## Slide 1 - Welcome

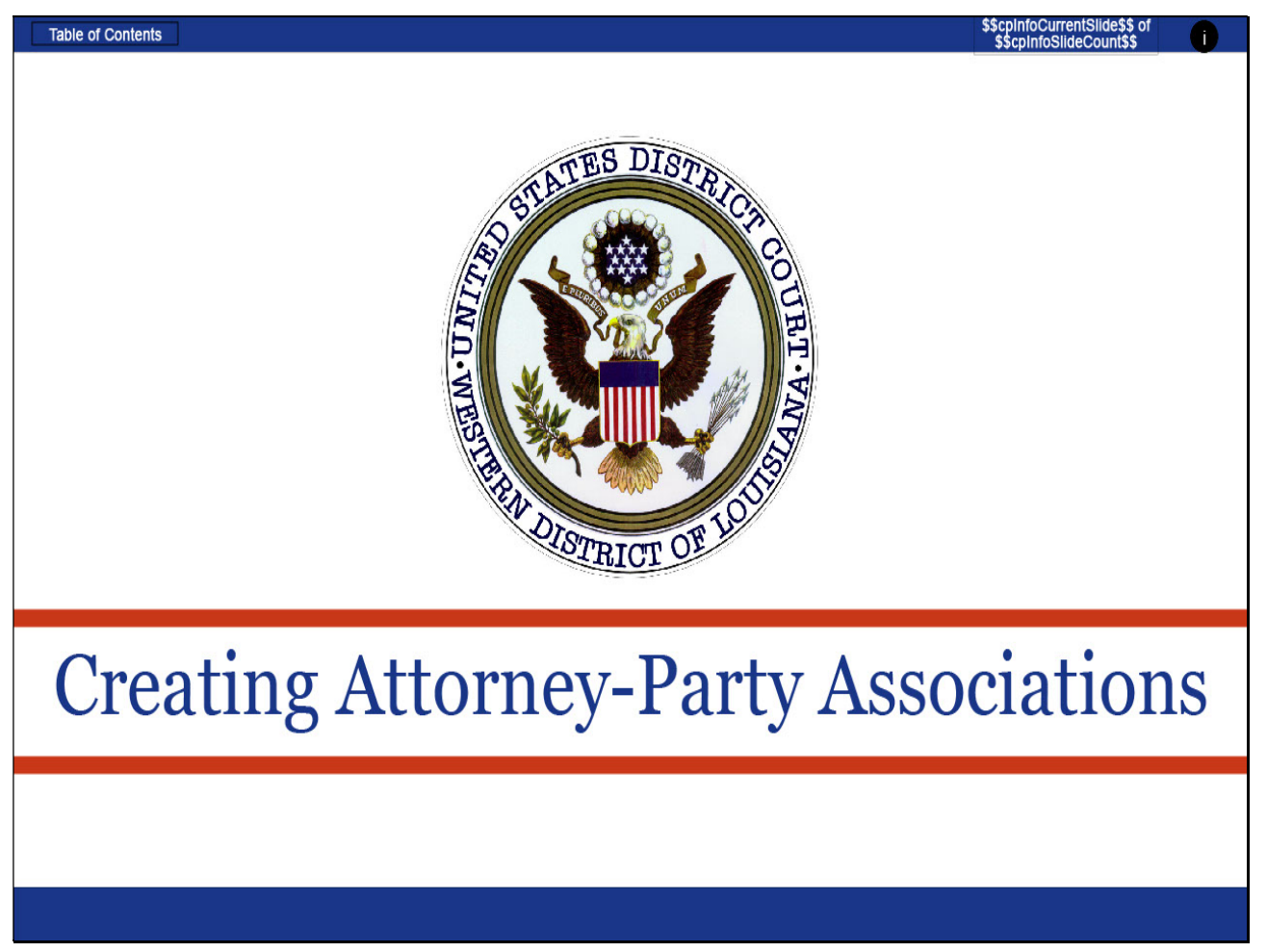

## Slide notes

Welcome to the Western District of Louisiana on-line attorney training. These electronic learning modules are designed to assist attorneys in understanding and following the procedures established by this Court in accordance with Federal Rules, Local Rules, and/or Standing Orders. The topic of discussion for this ELM is Creating Attorney/Party Associations.

# Slide 2 - Navigation Instructions

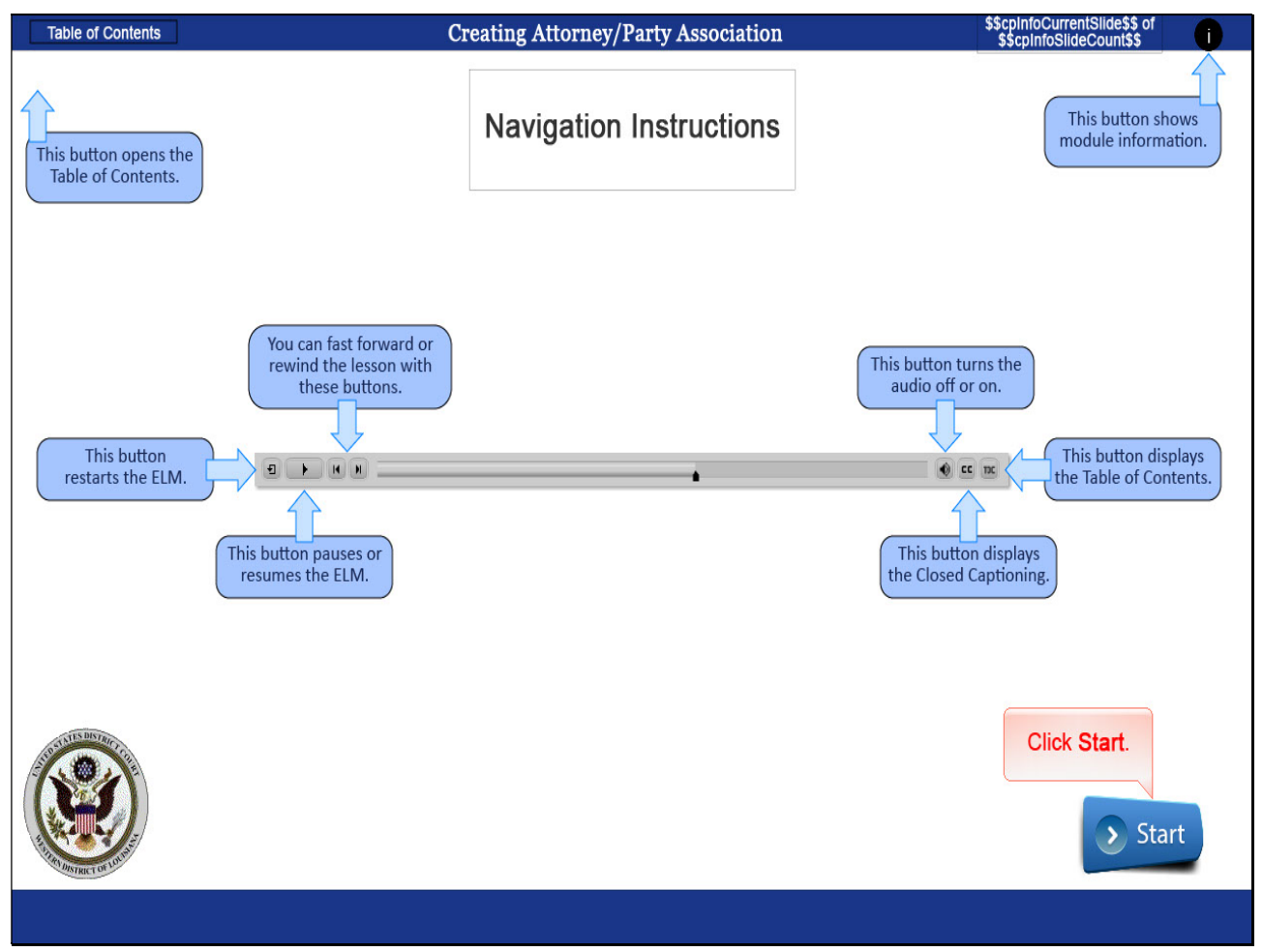

## Slide notes

These Navigation Instructions are a reminder for navigating the Electronic Learning Modules. You may view the ELM titled Electronic Learning Modules for more detailed instructions. CLICK Start to begin.

## Slide 3 - Objectives

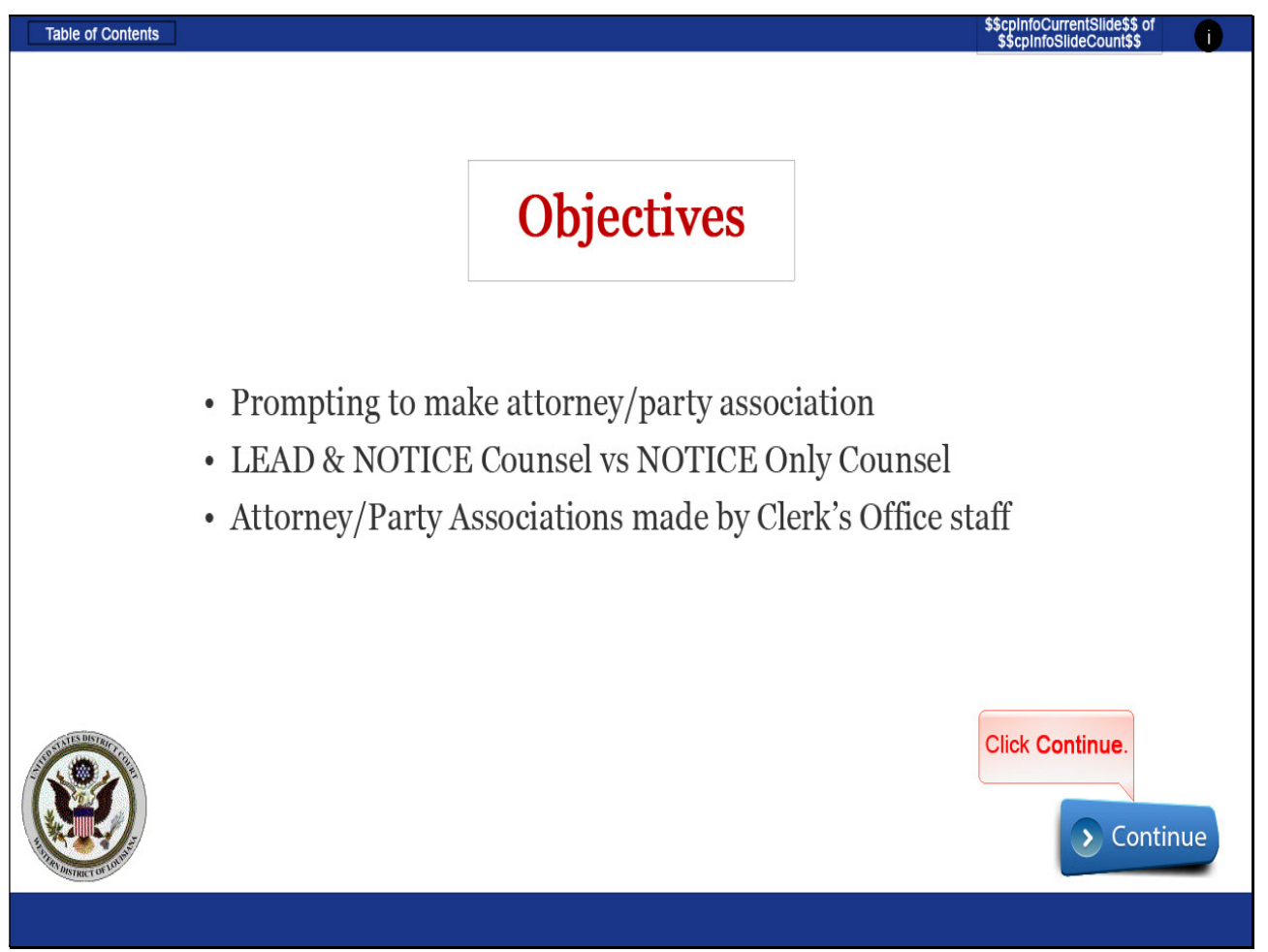

## Slide notes

Items discussed in this ELM will include CM/ECF prompting for attorney/party association, designation of Lead & Notice Counsel vs Notice only counsel, and additions of counsel by Clerk's Office Staff. CLICK Continue.

### Slide 4 - Initial or First Appearance Filing

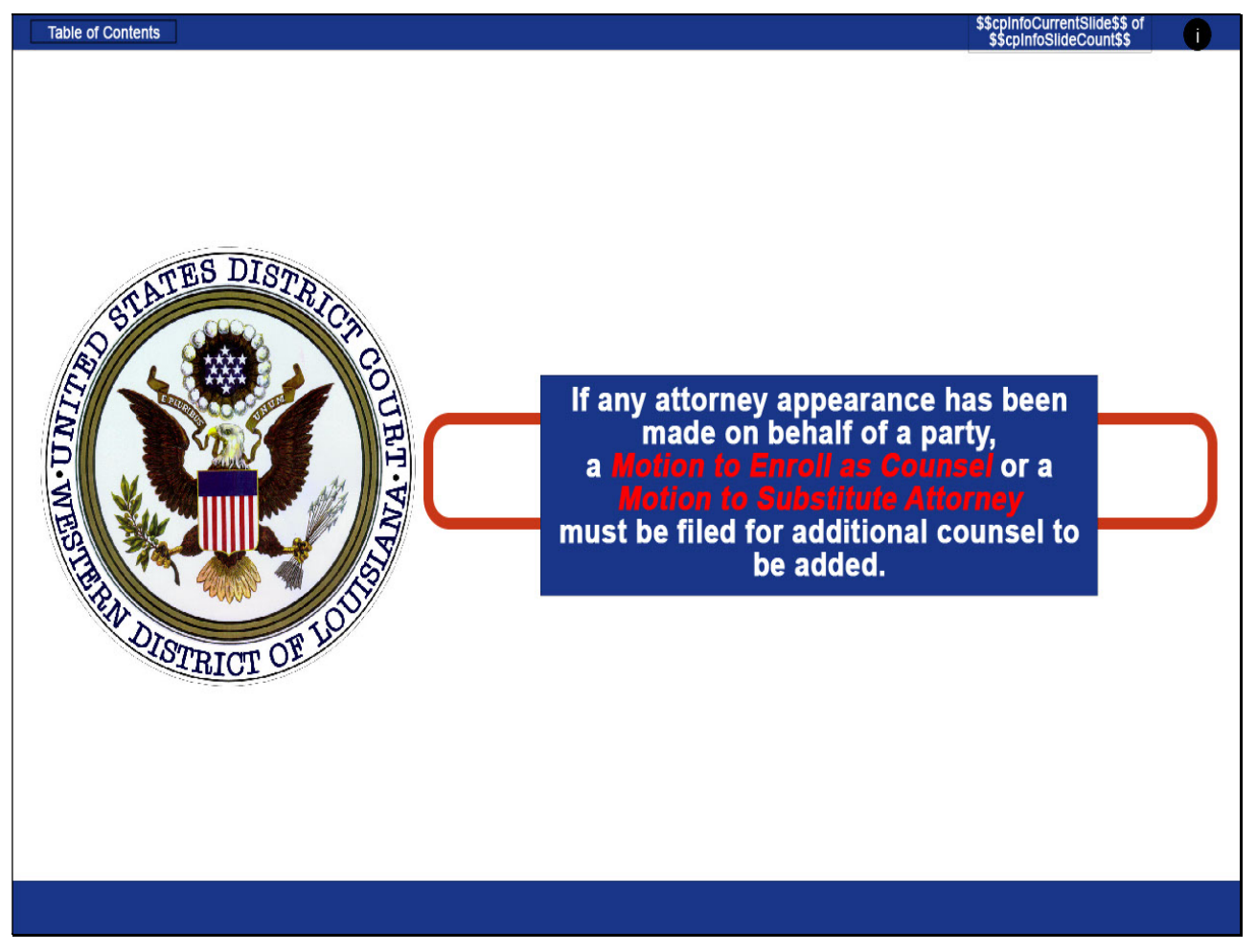

#### Slide notes

Attorneys can appropriately associate themselves with parties when filing "initiating" or "first appearance" filings. These would include Civil filings such as a New Complaint, a Notice of Removal, an Answer, a Motion to Dismiss, or a Motion to Remand; or Criminal filings such as a Request for Discovery or a Motion if the attorney has not already been designated as counsel of record.

However, if any attorney appearance has already been made on behalf of a party, a Motion to Enroll as Counsel or a Motion to Substitute Attorney must be filed before additional counsel can be added.

## Slide 5 - Slide 5

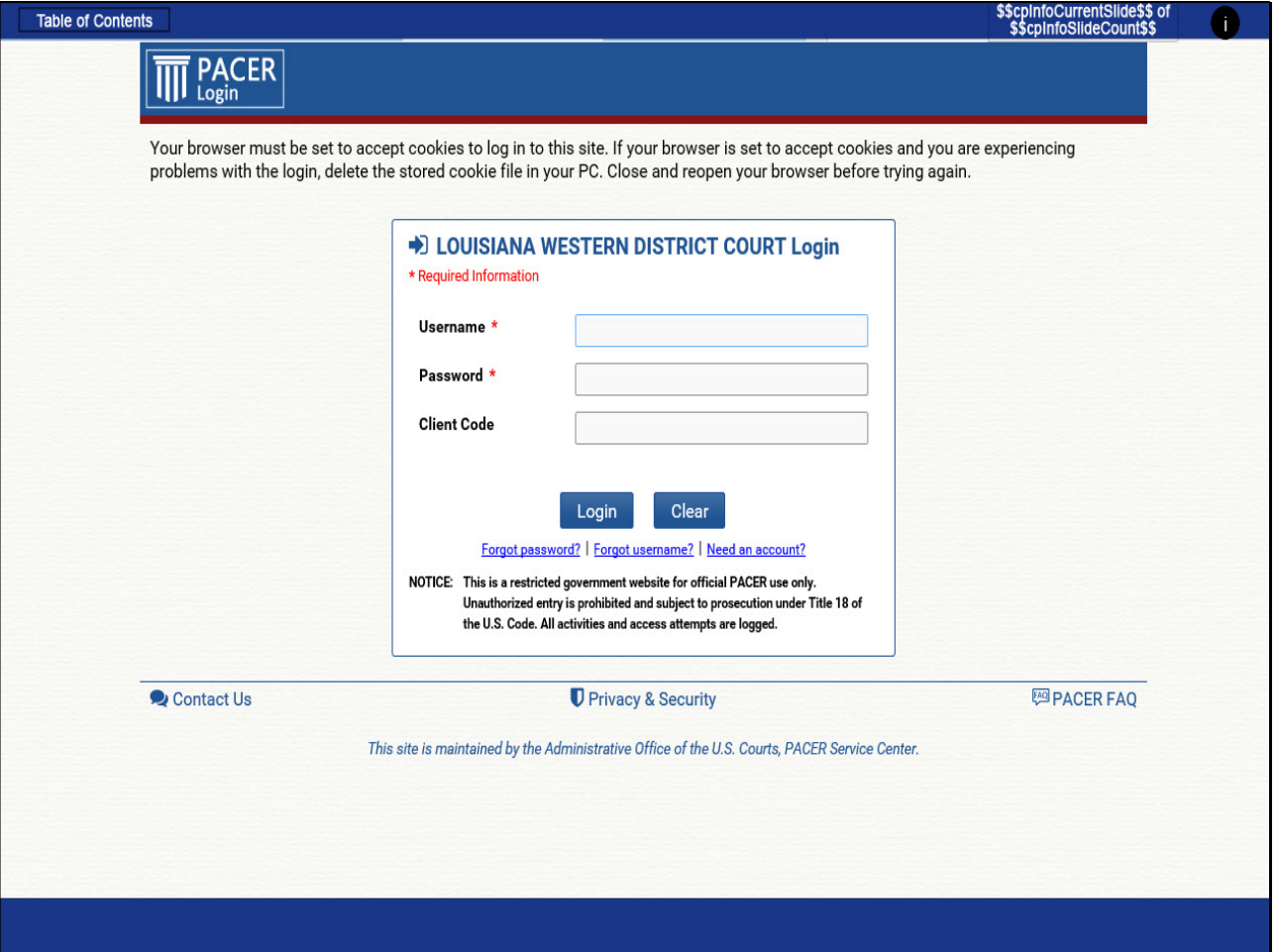

#### Slide notes

All WD/LA CM/ECF users have a unique PACER username and password combination that should be linked to NextGen CM/ECF for the Western District of Louisiana. The electronic filing system identifies the attorney's name and demographic information associated with the username and password combination entered.

## Slide 6 - Slide 6

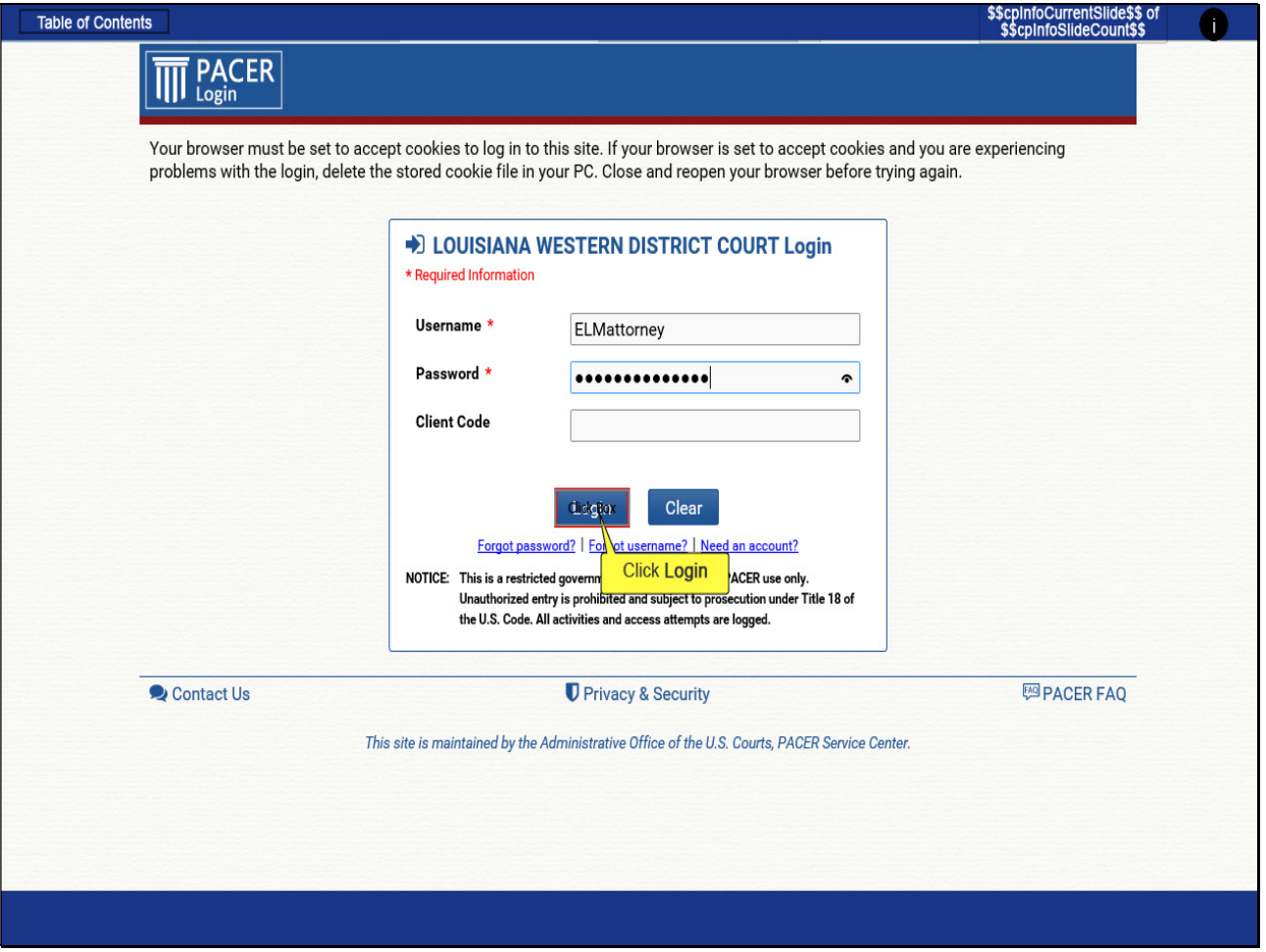

## Slide notes

The filing attorney for this demonstration is Ansley Quest. The username and password are entered. Client Code is optional. CLICK Login.

## Slide 7 - Slide 7

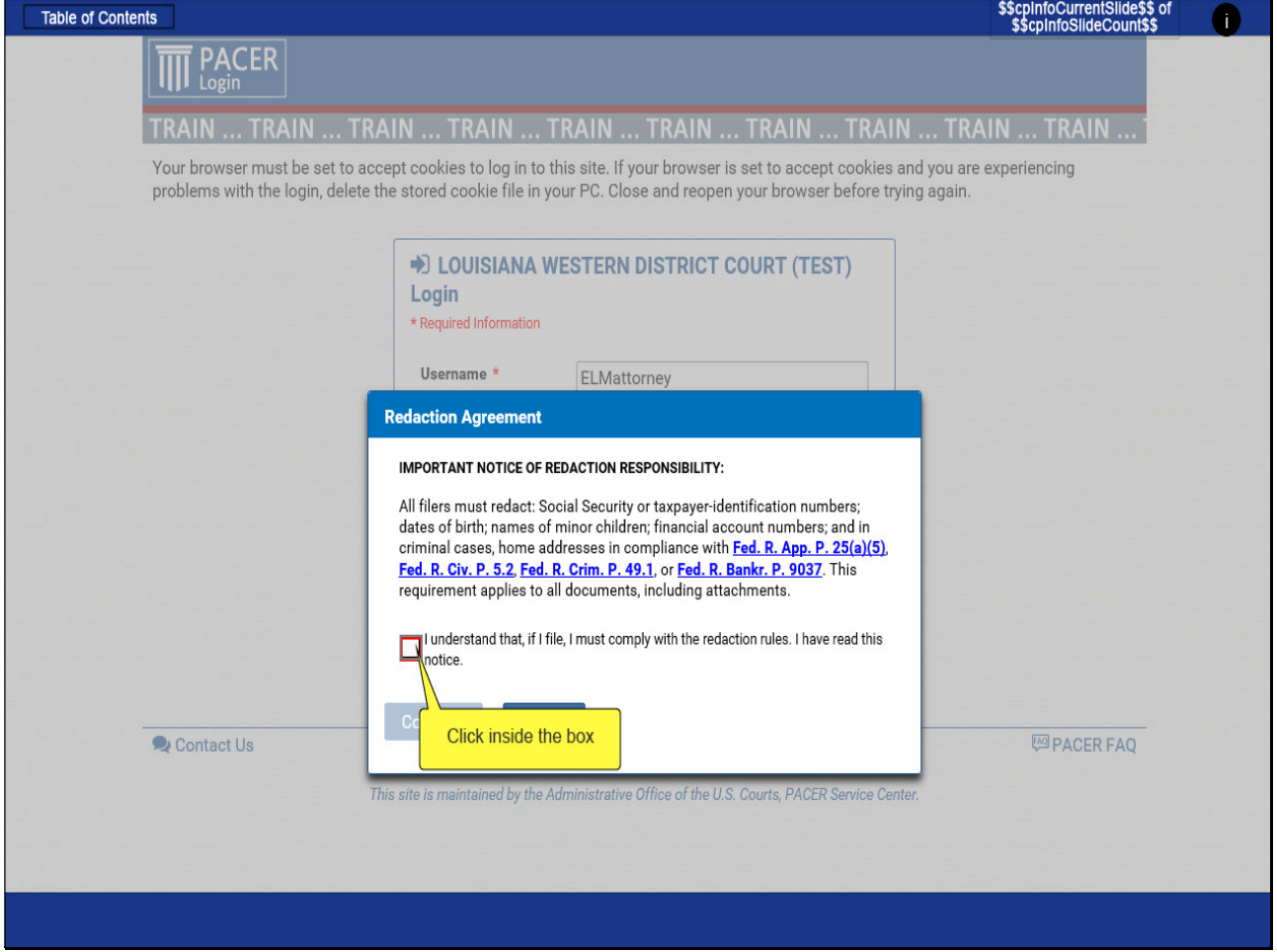

## Slide notes

Before continuing, the attorney must agree to complying with redaction rules. CLICK inside the acknowledgment box.

## Slide 8 - Slide 8

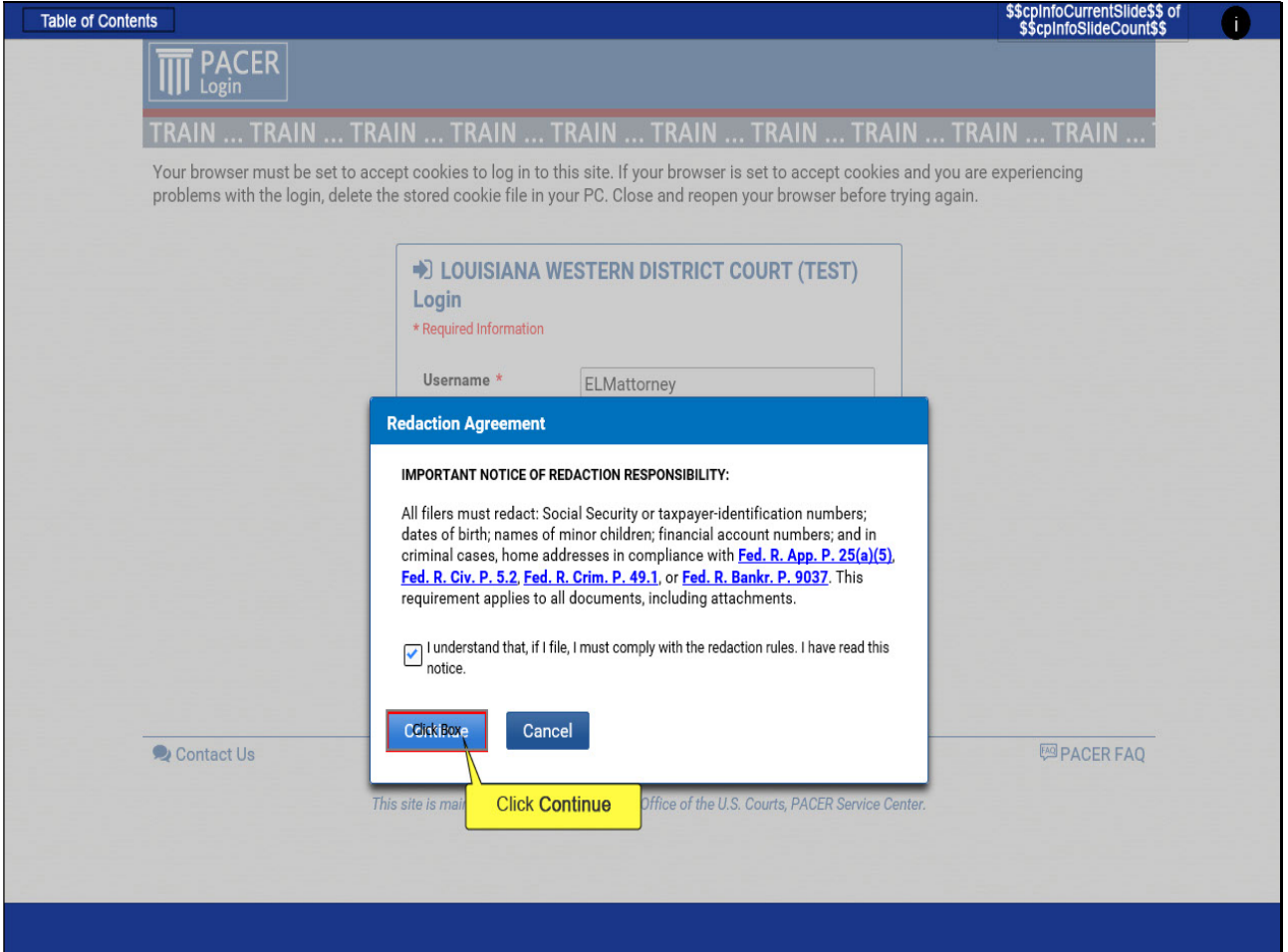

### Slide notes

And then CLICK Continue.

## Slide 9 - Slide 9

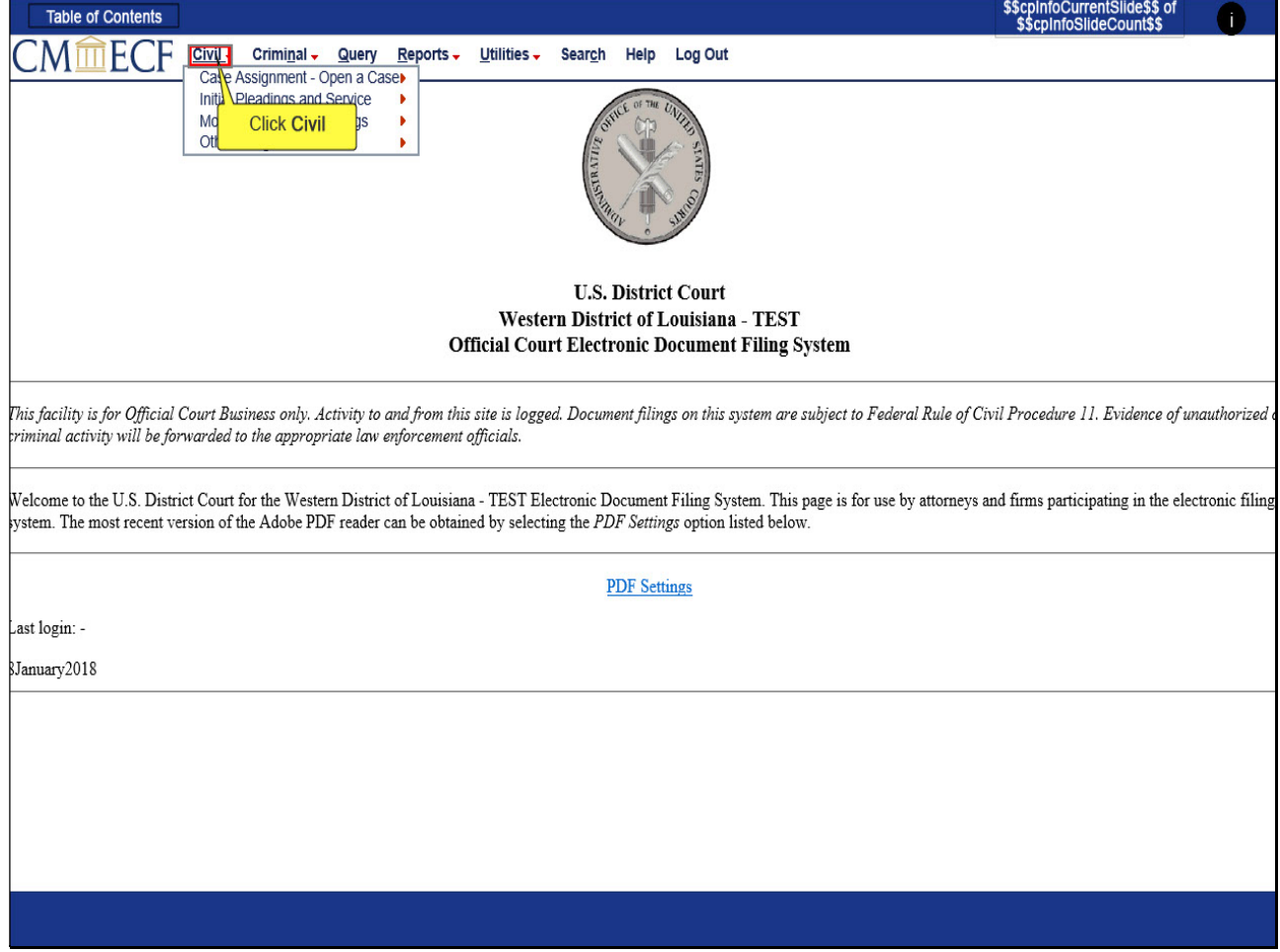

## Slide notes

For this demonstration we will file an Answer to Complaint. To display civil events for filing, CLICK Civil on the ribbon along the top of the screen.

### Slide 10 - Slide 10

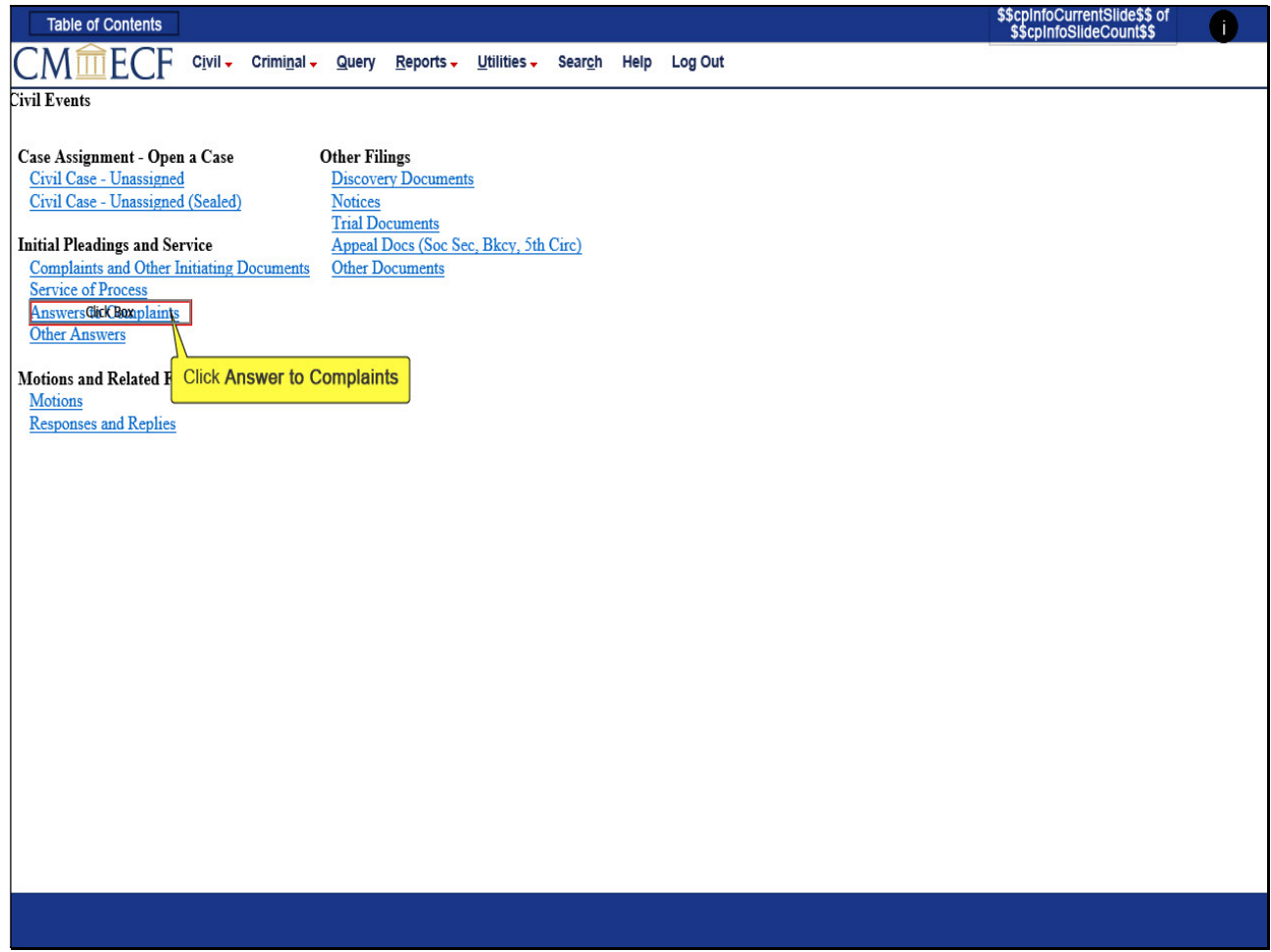

### Slide notes

And then CLICK Answers to Complaints.

### Slide 11 - Slide 11

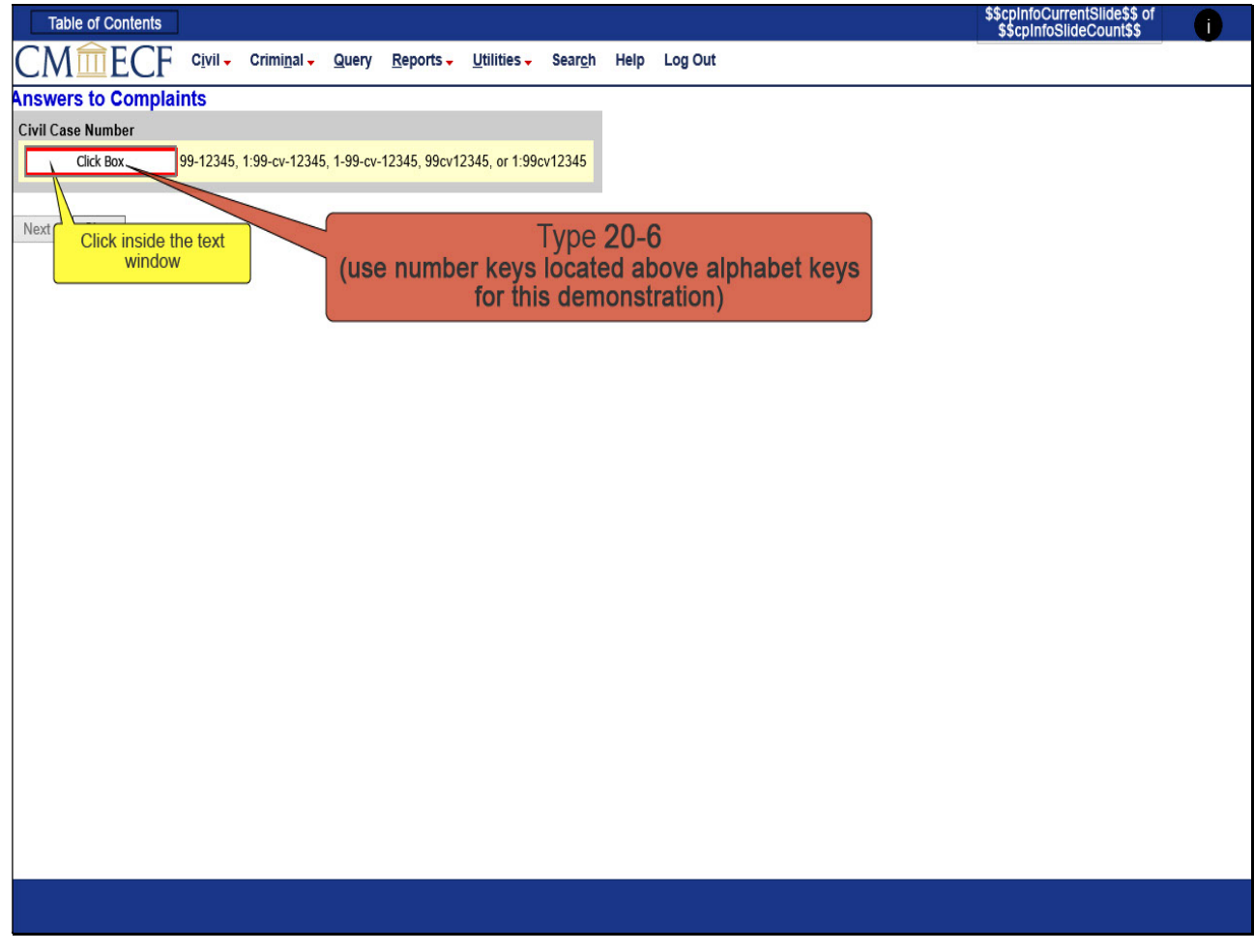

# Slide notes

The filer is prompted to enter a case number. CLICK inside the Case Number window and then TYPE 20-6

### Slide 12 - Slide 12

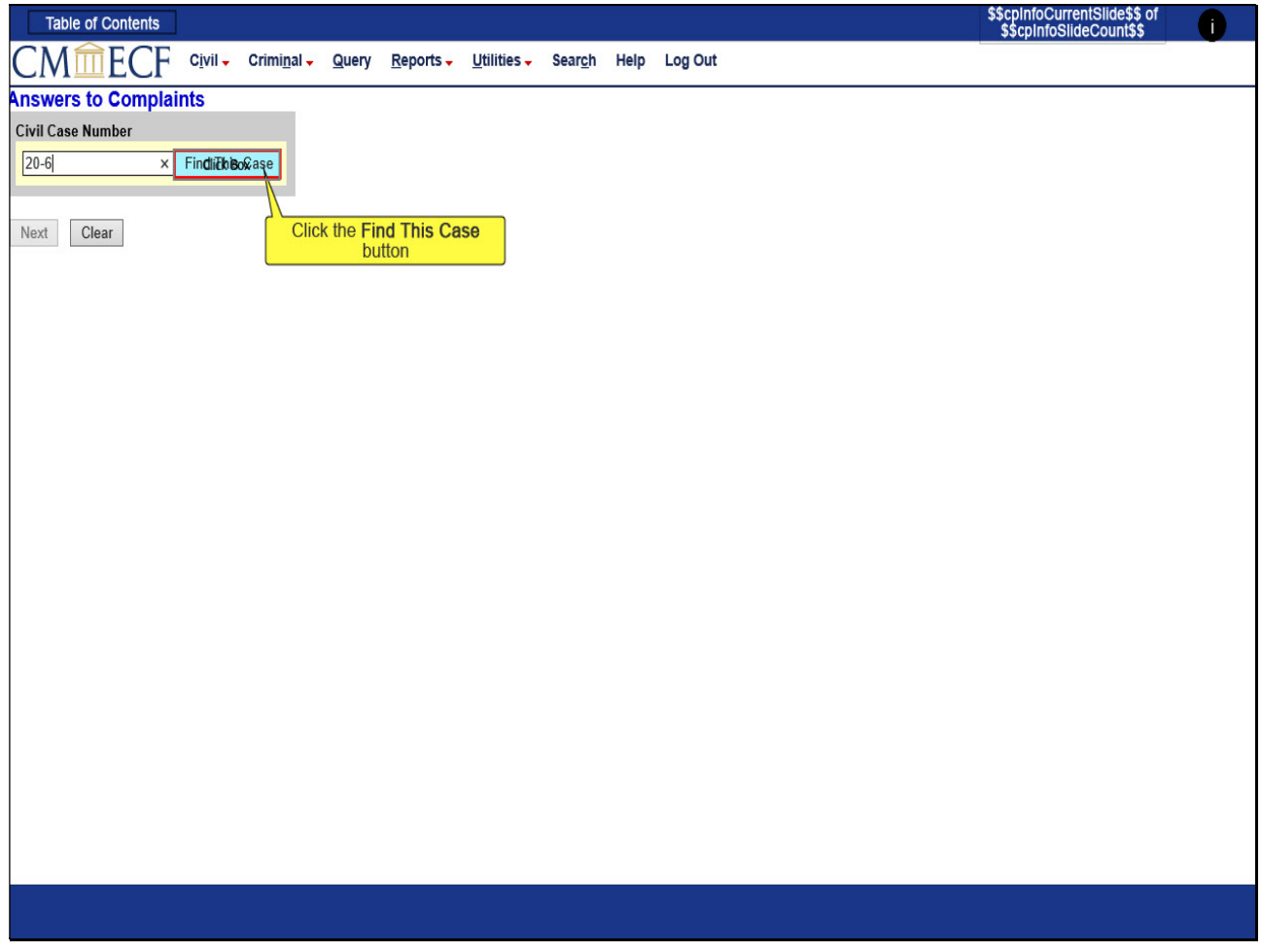

## Slide notes

And then CLICK Find This Case.

## Slide 13 - Slide 13

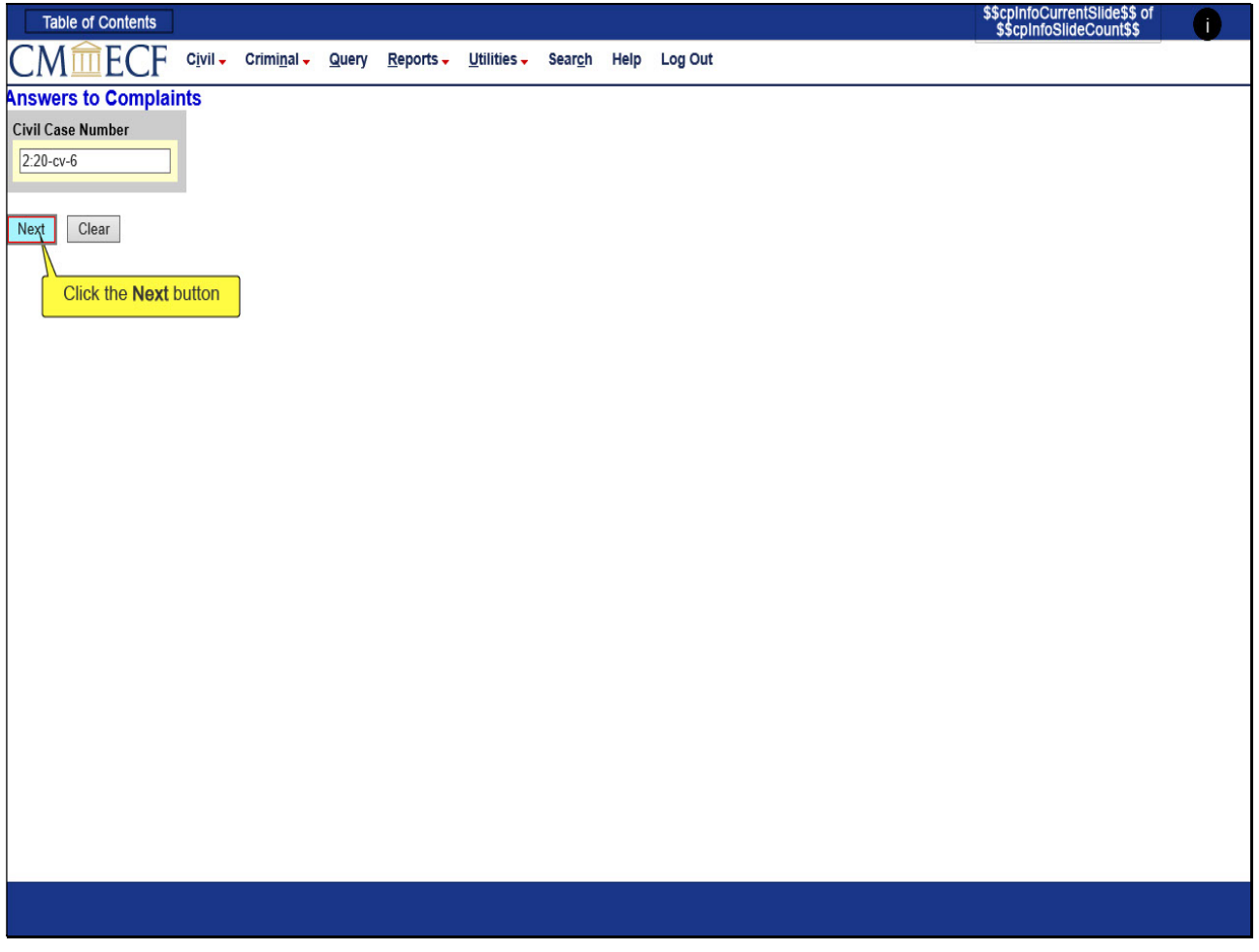

# Slide notes

If different case type options are available (criminal, civil, petty offense, or miscellaneous), select the type case you are filing, or confirm the populated case number and case type are correct. CLICK Next.

### Slide 14 - Slide 14

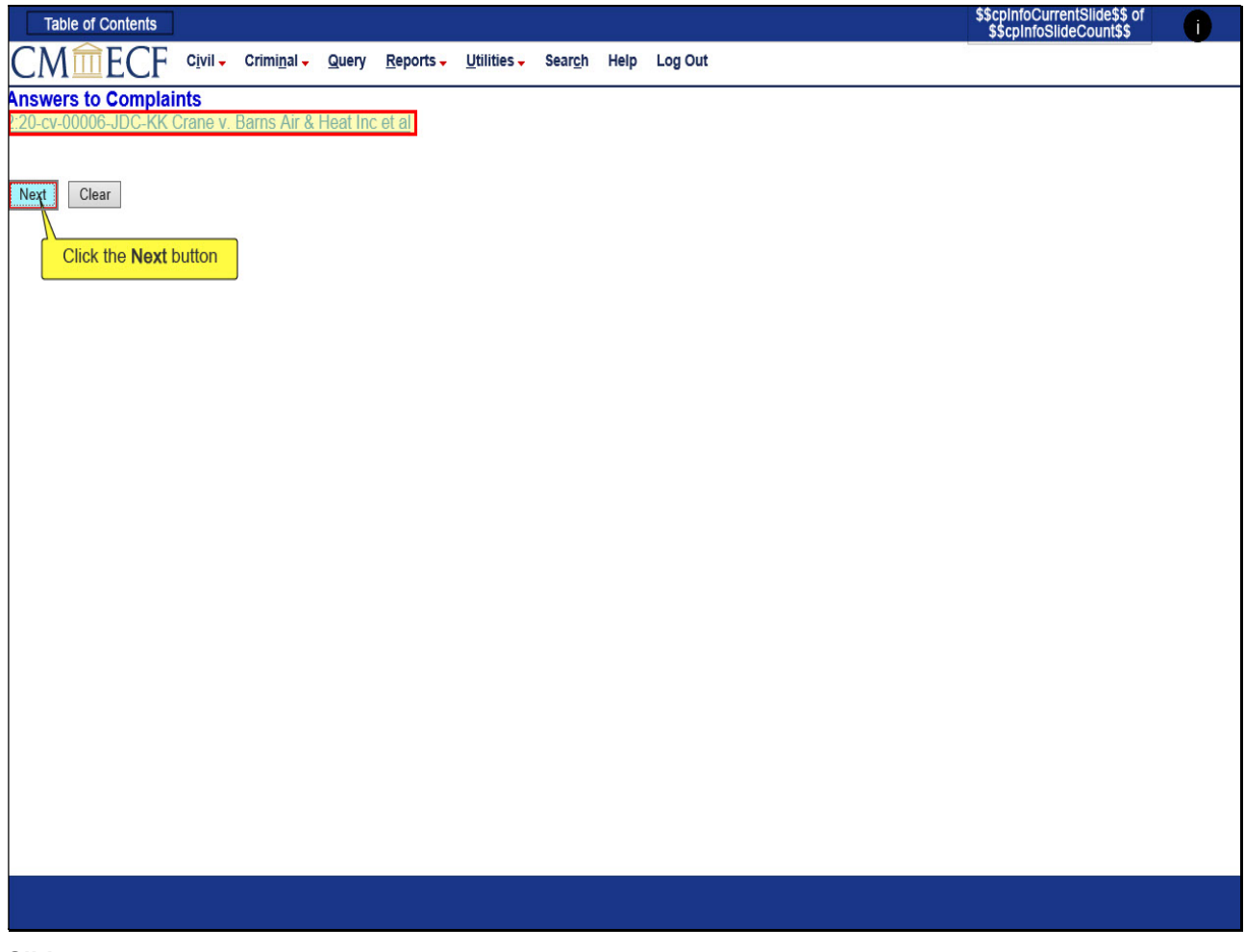

# Slide notes

Confirm the case you are filing is correct according to the case number and short title shown. CLICK next.

## Slide 15 - Slide 15

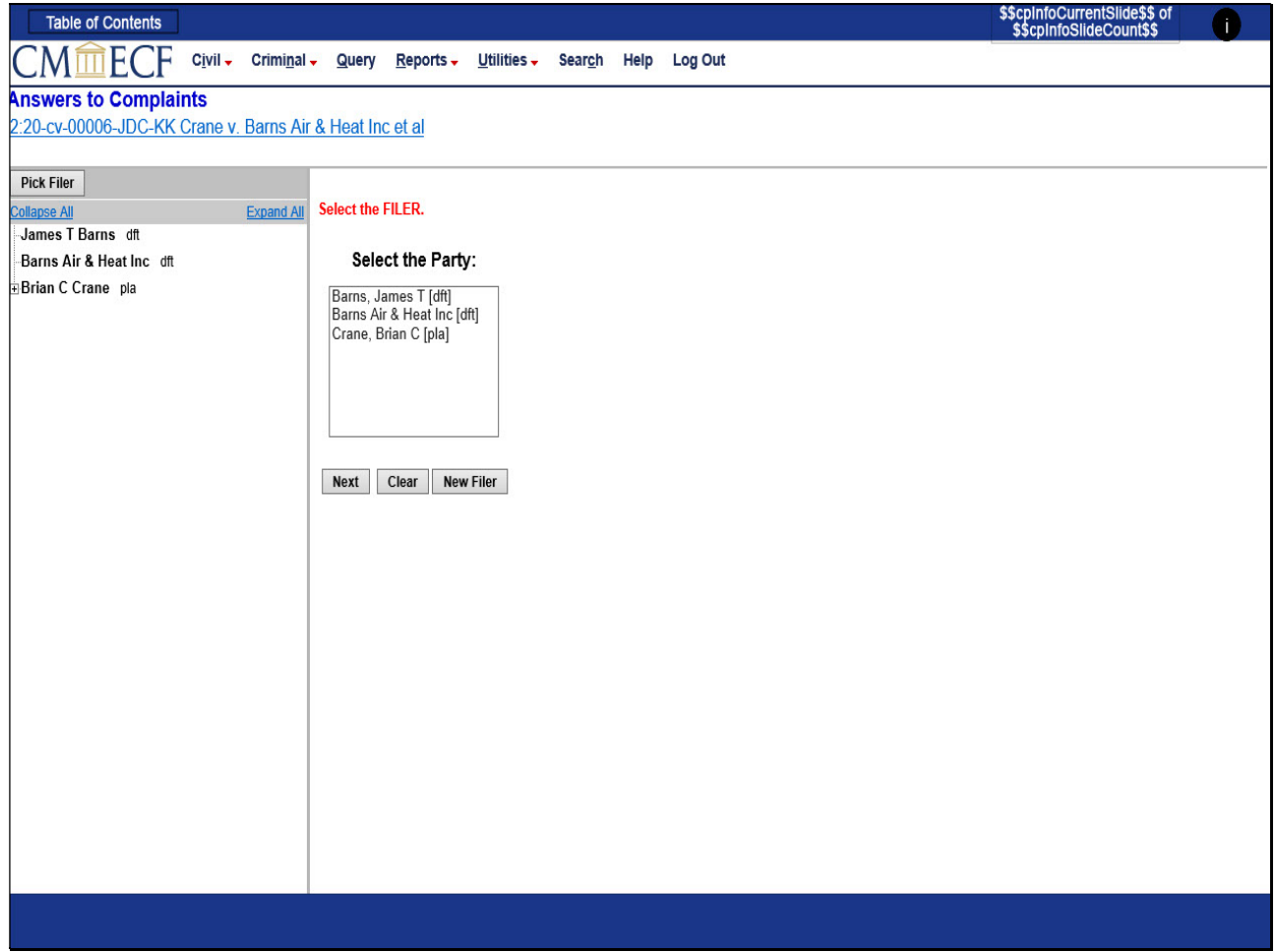

## Slide notes

Now you must select the party or parties you are filing on behalf of before continuing. We will be filing the answer on behalf of James T Barns and Barns Air & Heat Inc.

### Slide 16 - Slide 16

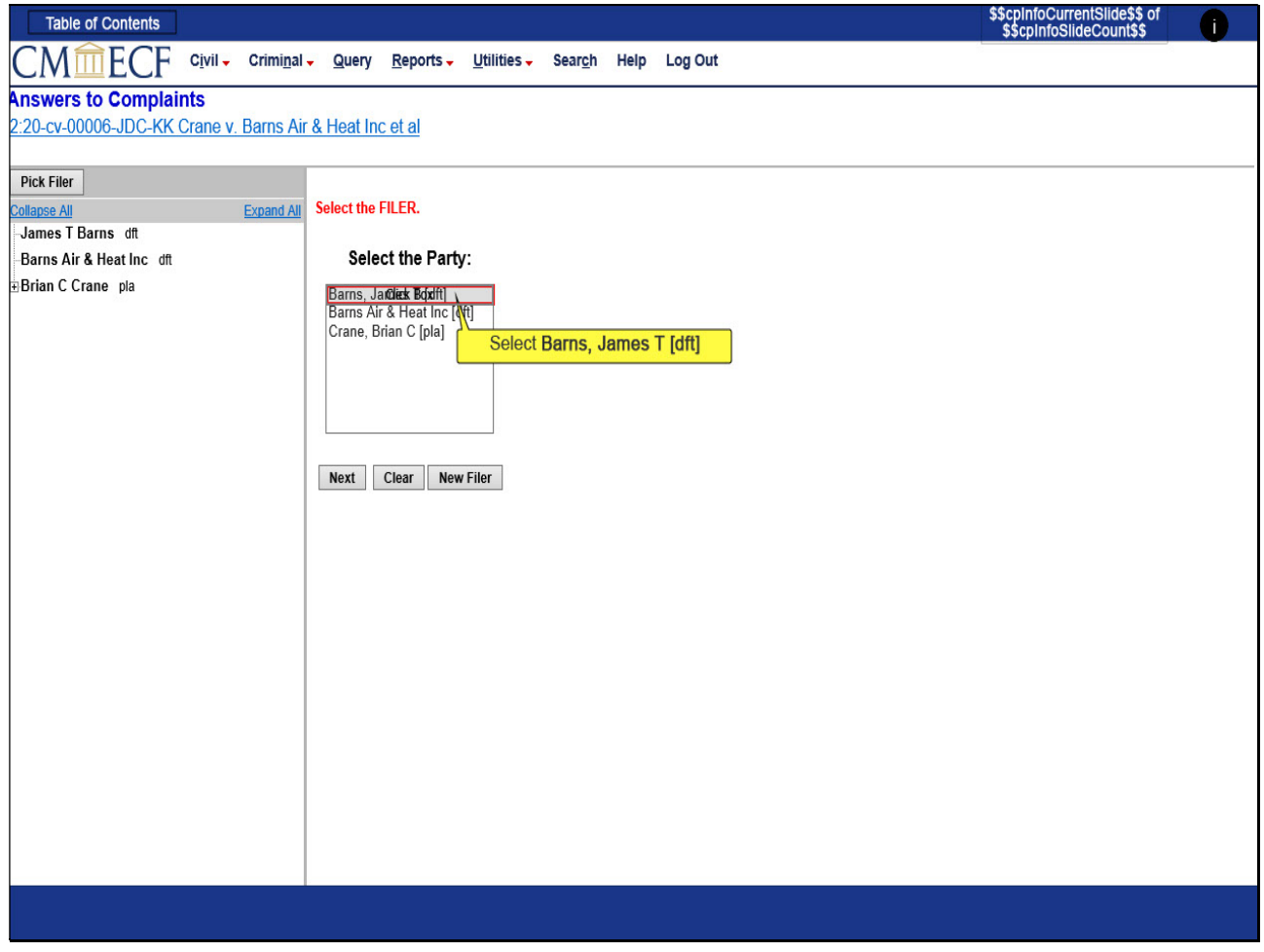

## Slide notes

First select filer Barns, James T by CLICKing on the party name.

## Slide 17 - Slide 17

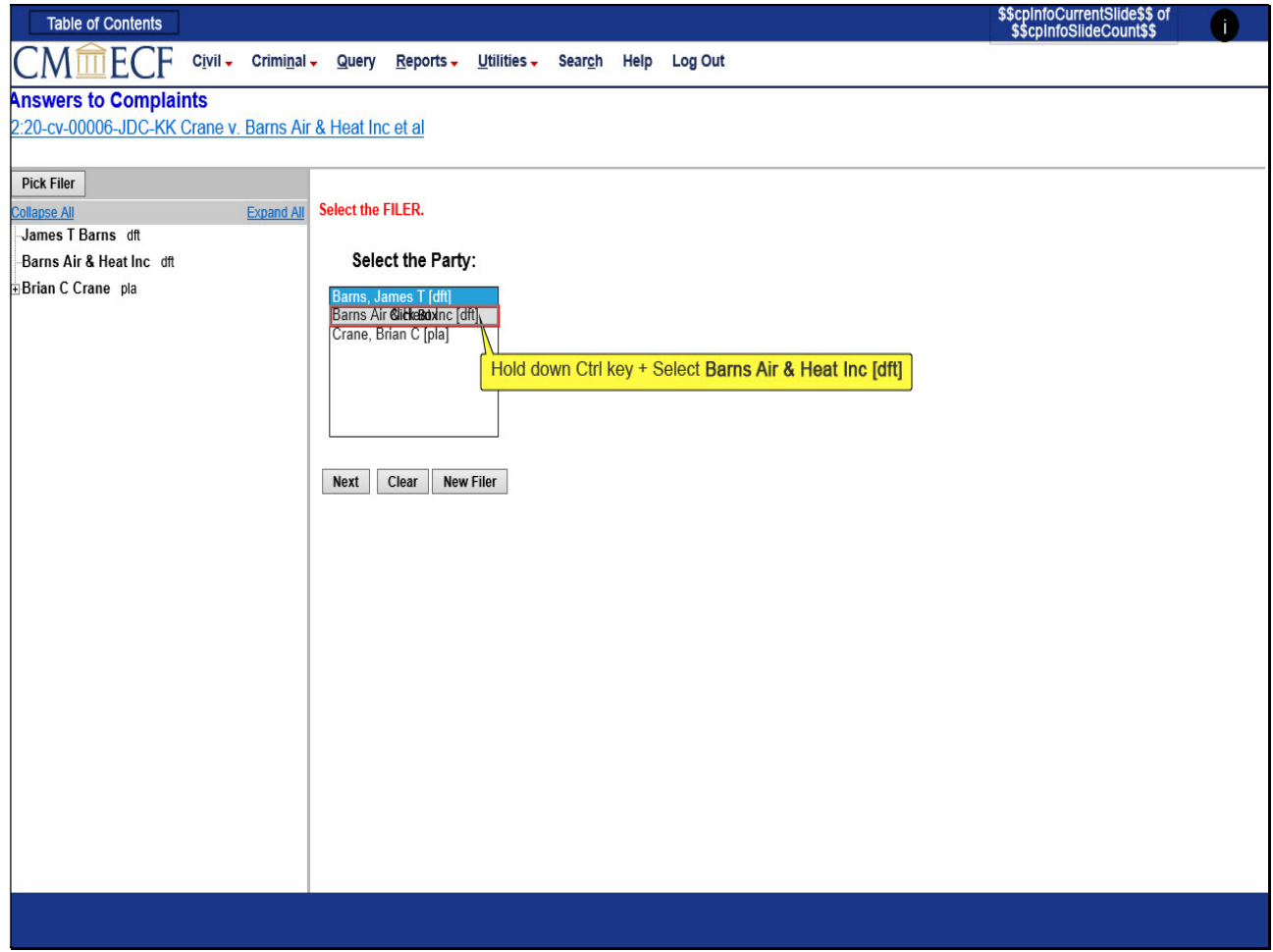

## Slide notes

Then hold down the Control key on your keyboard and select filer Barns Air & Heat Inc by CLICKing on that party name.

### Slide 18 - Slide 18

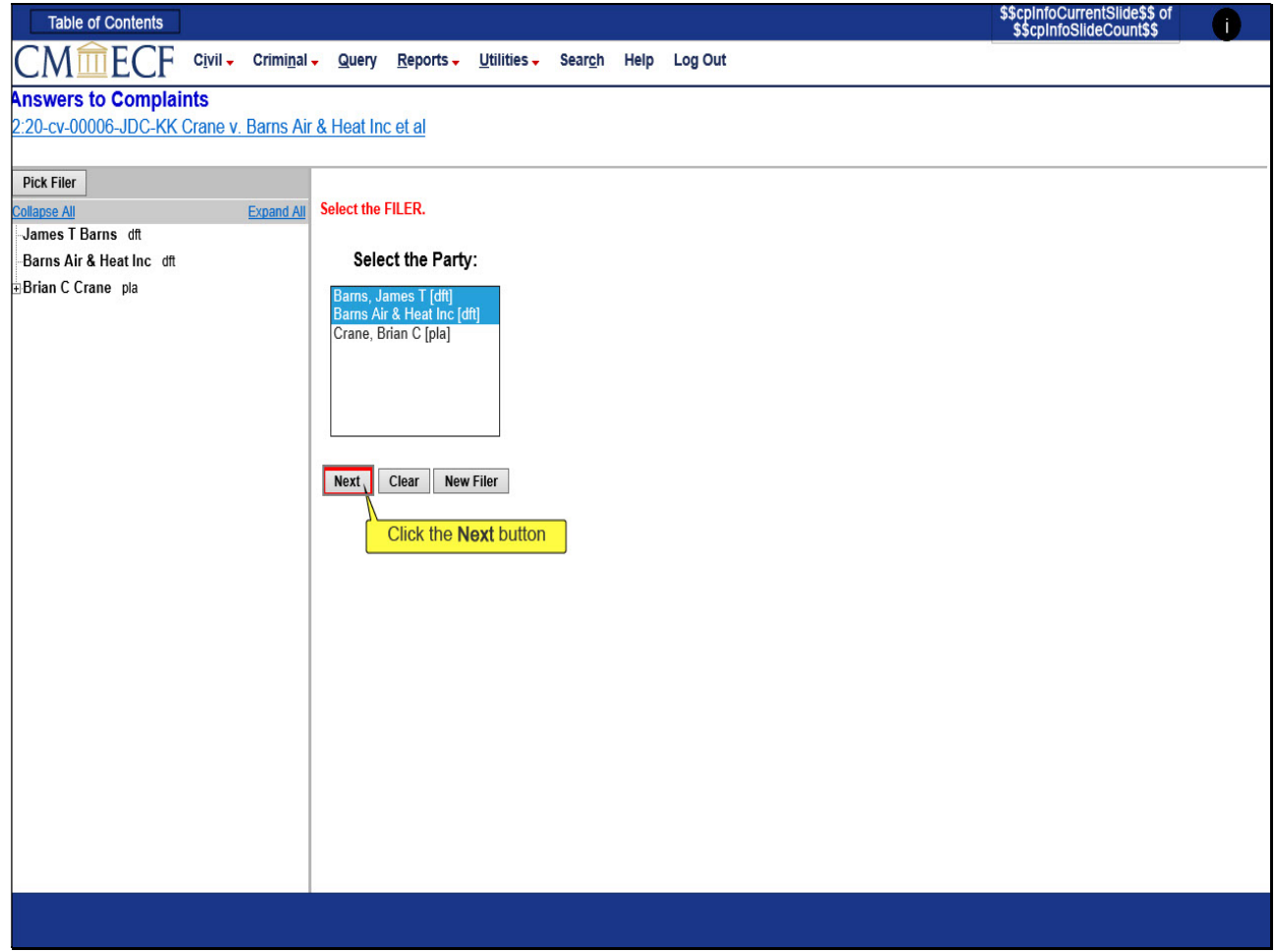

## Slide notes

To select multiple filers, the Control key on the keyboard must be engaged while clicking on the individual party names. Party names selected as filers will be highlighted as seen here. CLICK Next.

### Slide 19 - Slide 19

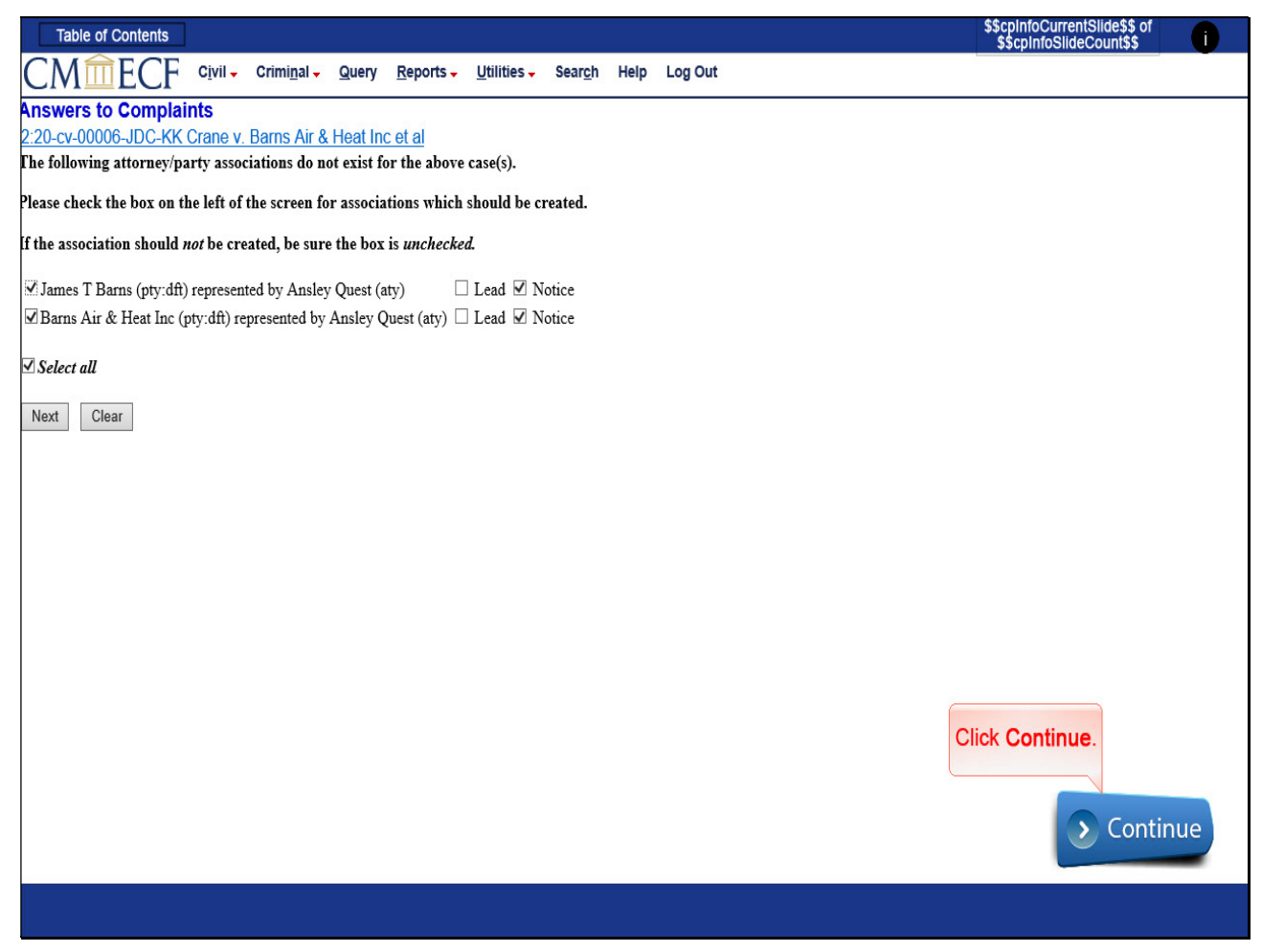

#### Slide notes

Since the system recognizes that the attorney, Ansley Quest, has not made an appearance on behalf of the party(ies) selected, the attorney must create the association with the party. If the wrong party was selected from the party list, use the Back button to change the selection. If your selection was correct, make sure that the box on the left is checked for each party/attorney combination that should be established. CLICK Continue.

### Slide 20 - Lead & Notice vs Notice Only Counsel

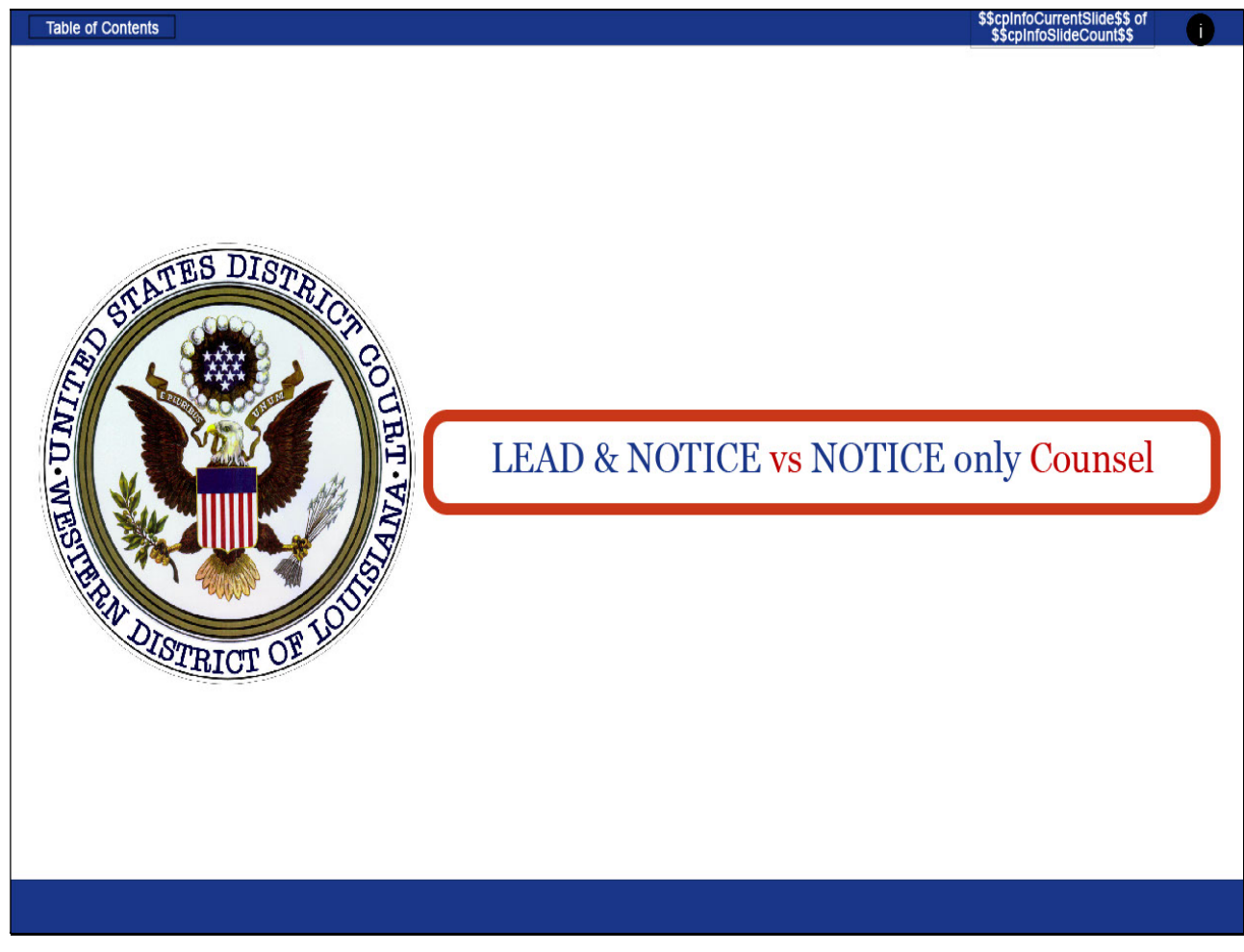

# Slide notes

Before continuing, let's discuss the Lead and Notice designations.

#### Slide 21 - Lead & Notice vs Notice Only

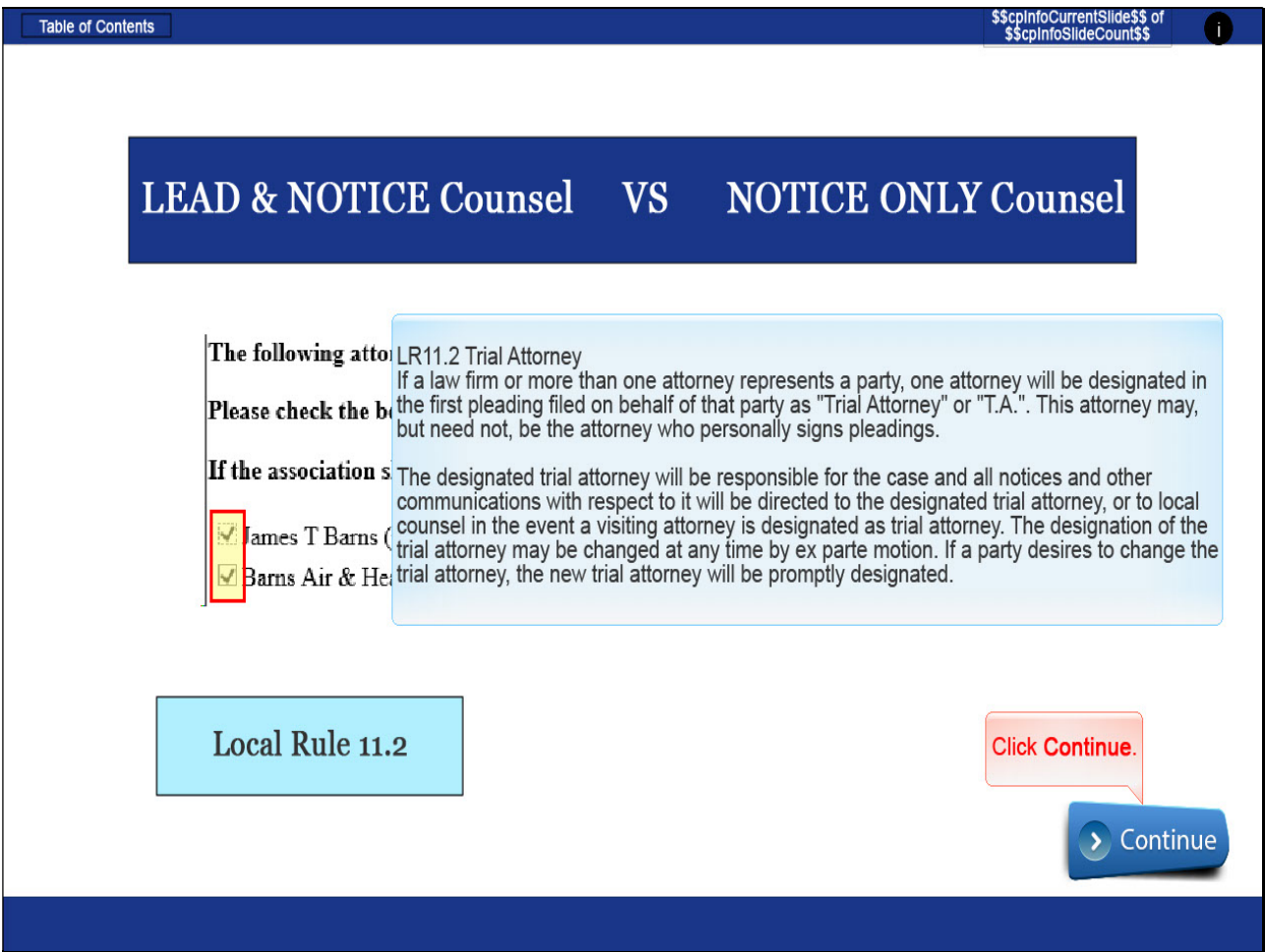

#### Slide notes

The box to the left of the party name defaults to being checked. The only time this box should be unchecked is if the attorney/party association should NOT be made. An example this could be appropriate would be when a joint filing is being made and all represented parties listed in the pleading are correctly selected as filers, but the e-filing attorney does not represent all the parties.

The Notice check box defaults to being checked. Leaving this box checked will ensure that the attorney will receive a "Notice of Electronic Filing" for filings made in the case. If this box is unchecked, the attorney will NOT receive notice of filings made in the case. Best practice is to always leave the Notice box checked.

The Lead check box defaults to being unchecked. If the e-filing attorney is designated as the Trial Attorney, the Lead box should be checked in addition to the Notice box. When Lead is selected, the designation of "LEAD ATTORNEY" will appear on the docket sheet. Please keep in mind Local Rule 11.2 when making this selection. CLICK Continue.

## Slide 22 - Slide 22

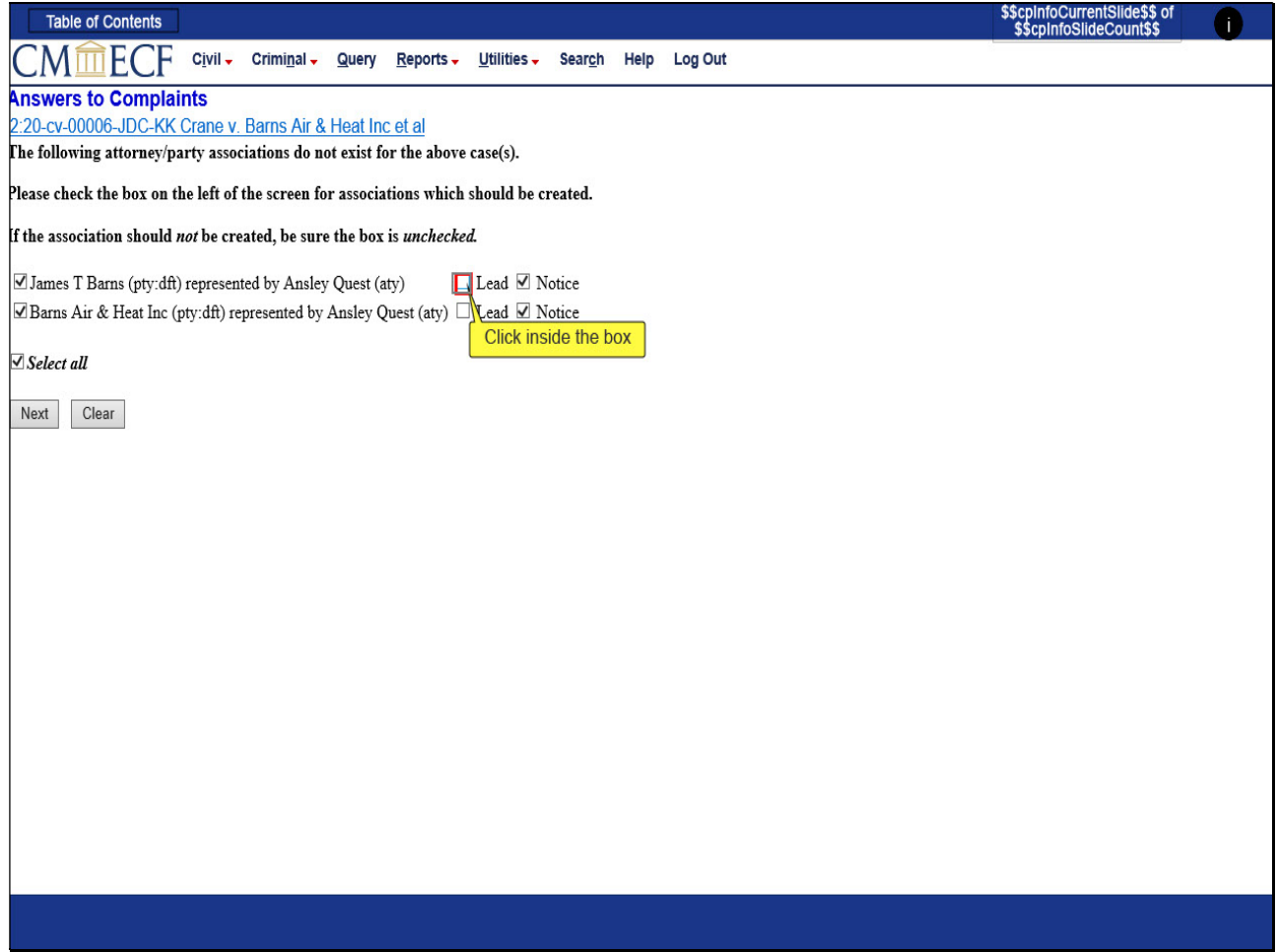

## Slide notes

We can now make our Lead and Notice selections based on the previous information. For this filing, Ansley Quest represents all parties selected and is designated as the Trial Attorney. The attorney/party association box will remain checked, and the Notice box will remain checked. To designate the attorney as Lead Counsel, CLICK the box to the left of LEAD for each party.

### Slide 23 - Slide 23

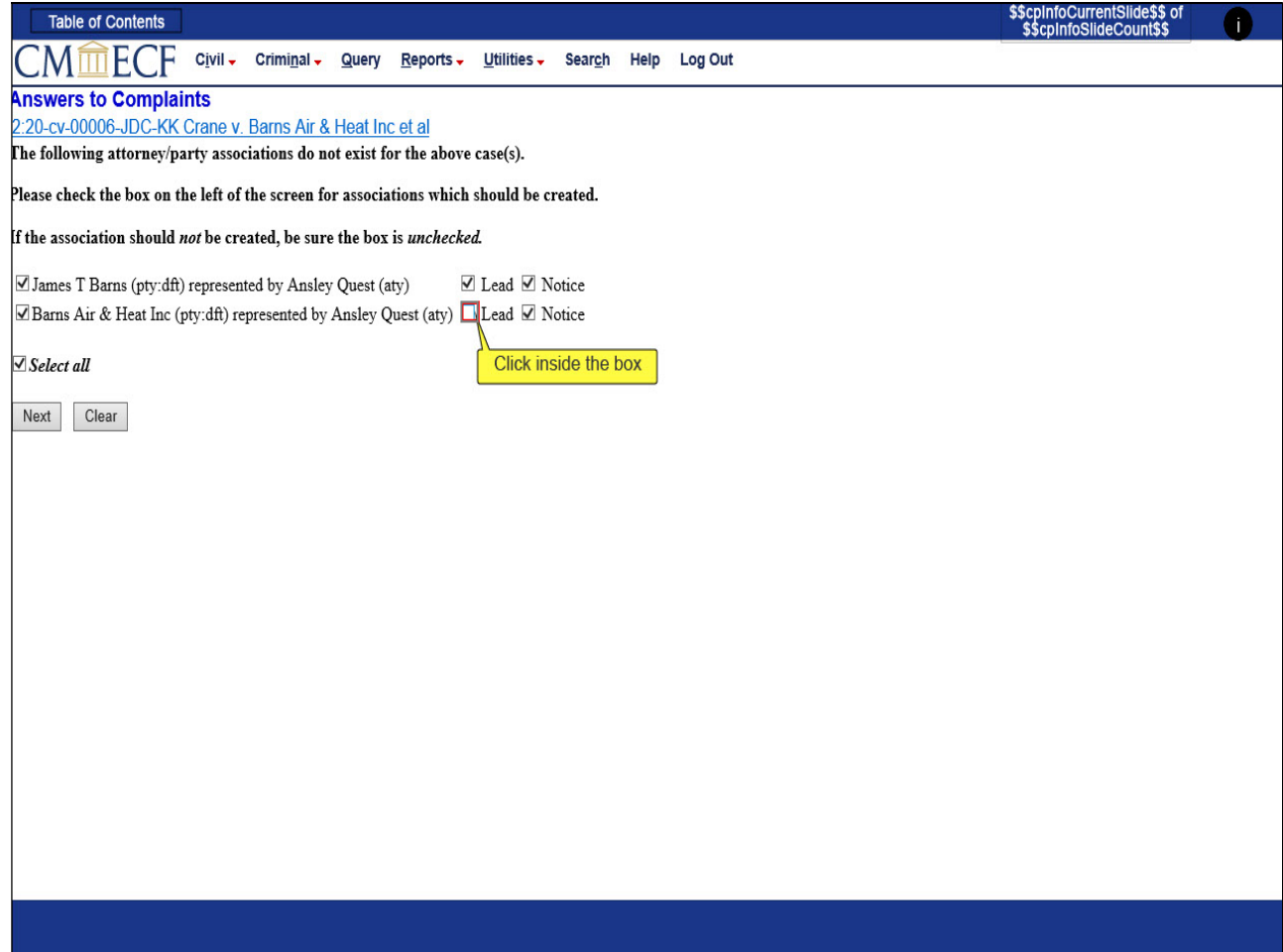

### Slide notes

### Slide 24 - Slide 24

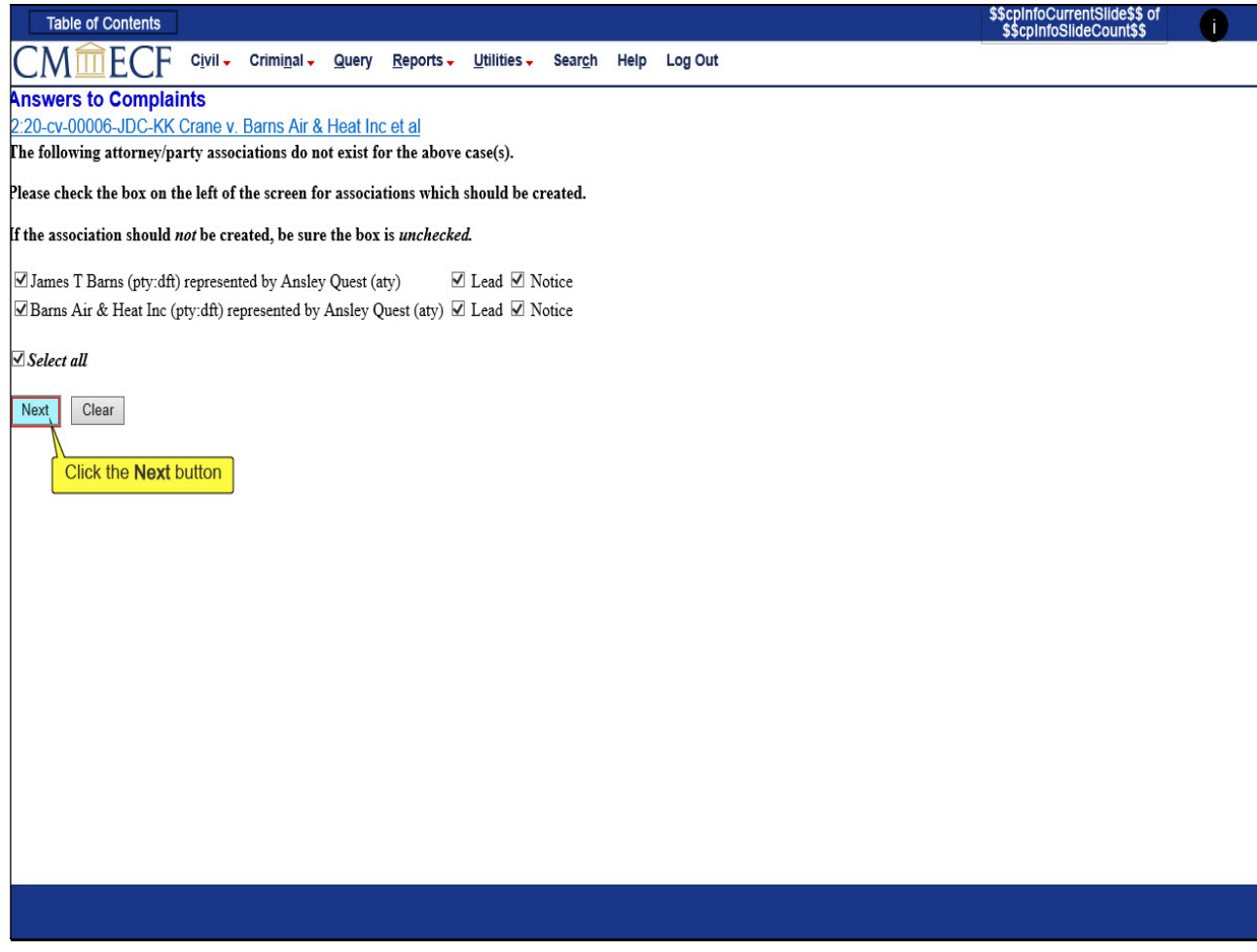

## Slide notes

Remember to keep the Notice box checked in order to receive notice of electronic filings. CLICK Next.

### Slide 25 - Slide 25

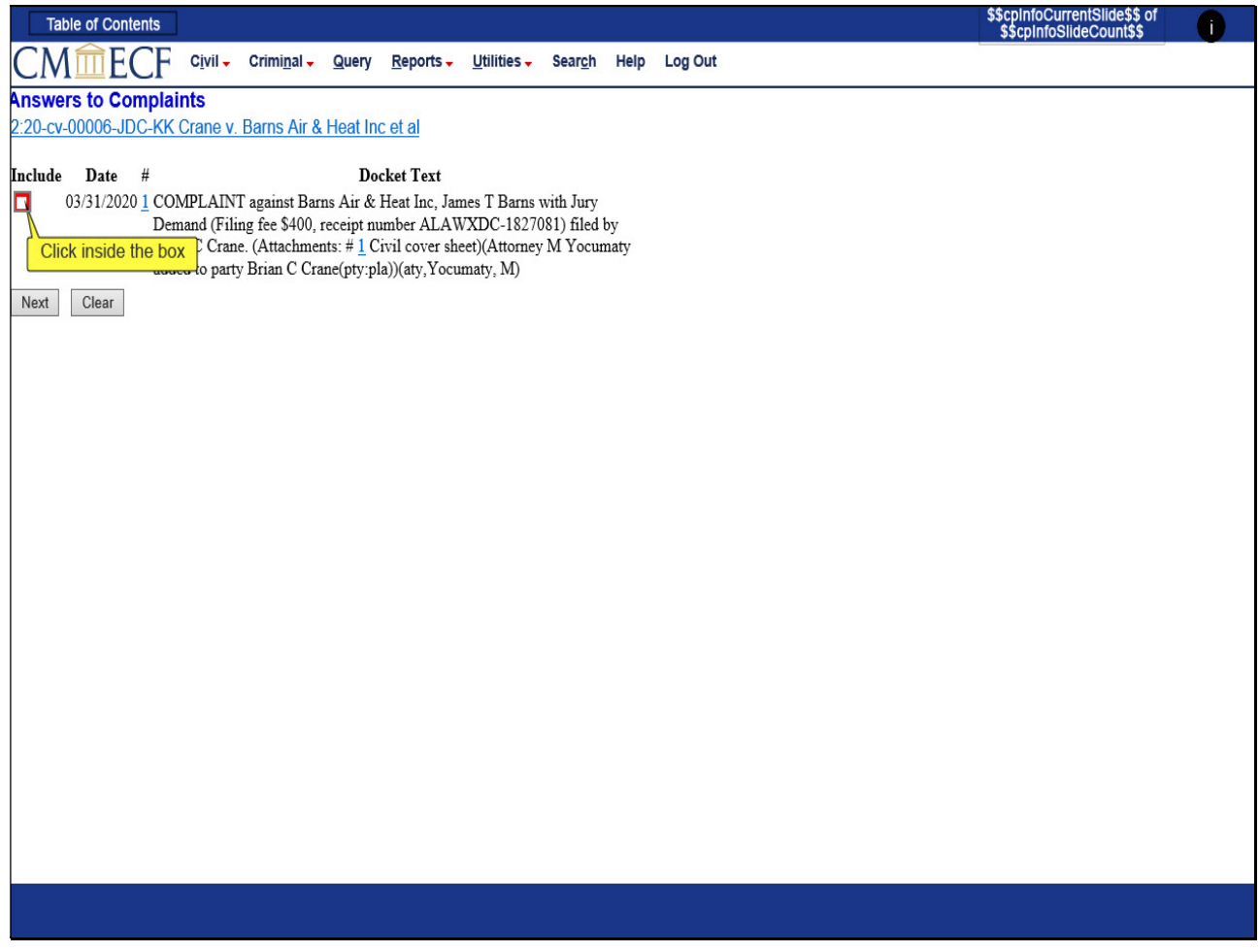

## Slide notes

In order to correctly complete the filing, it is important to follow the prompts given. To link or associate the answer being filed to the complaint CLICK the box to the left of the Complaint

### Slide 26 - Slide 26

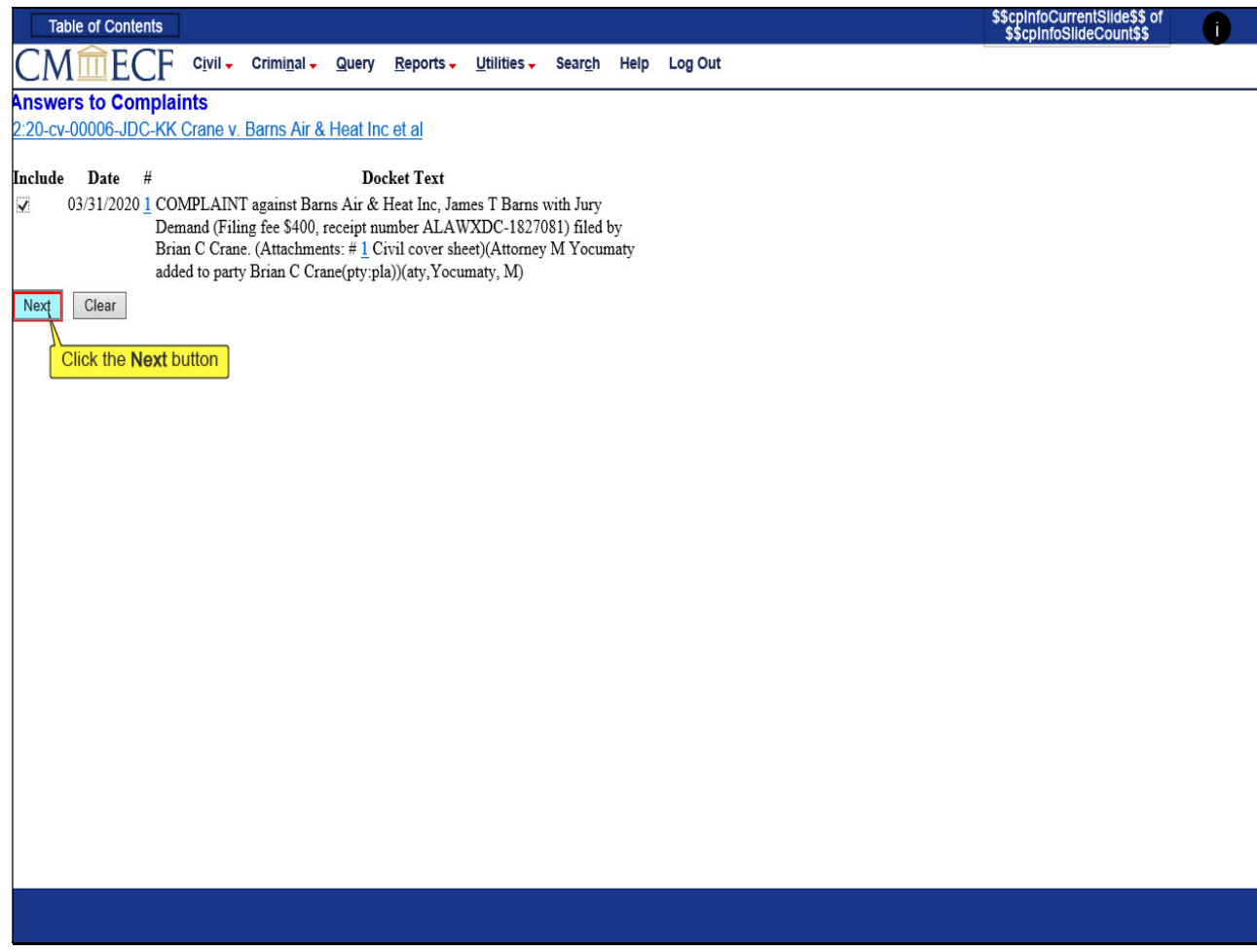

### Slide notes

and then CLICK next.

### Slide 27 - Slide 27

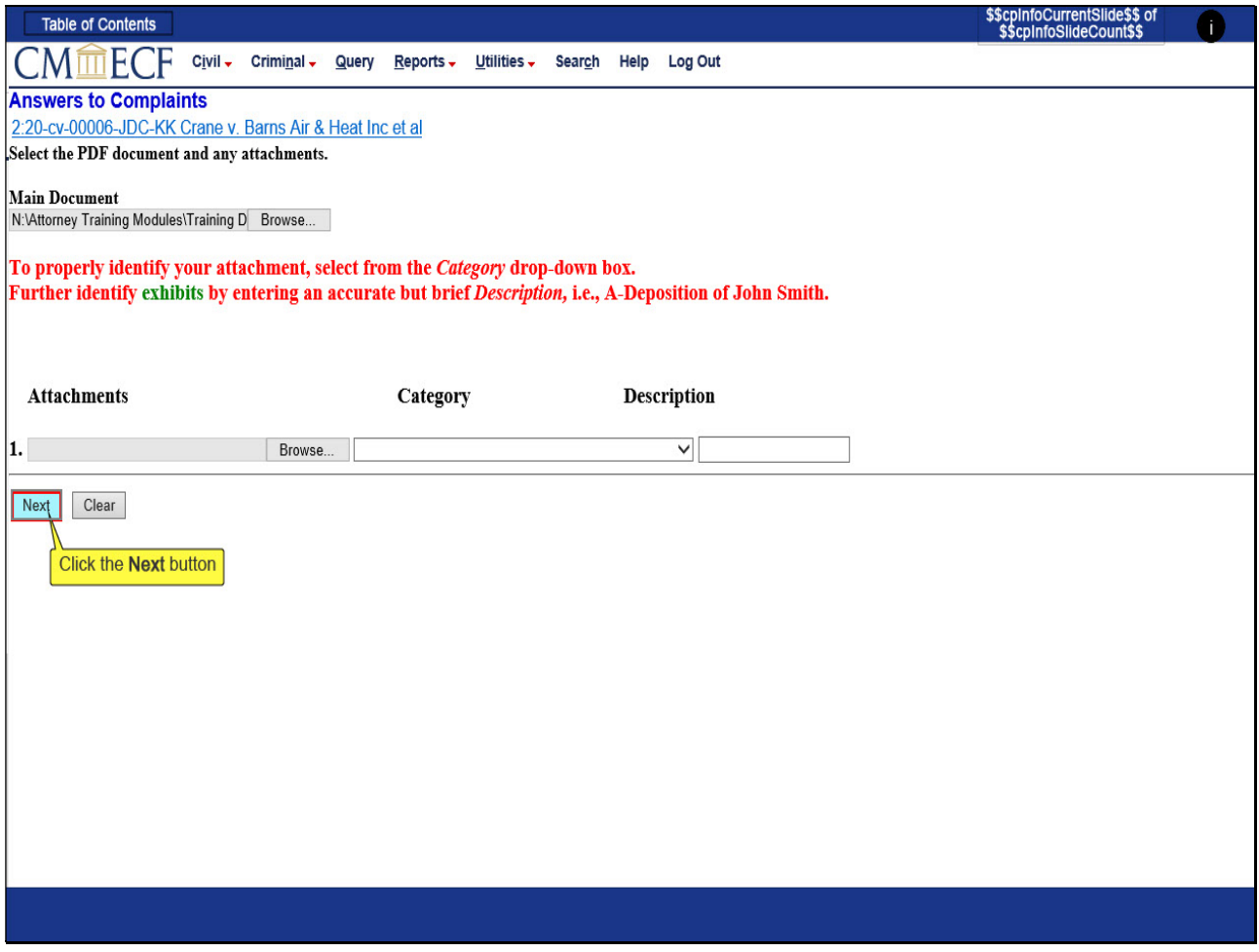

## Slide notes

After confirming the pdf image is correct, upload the answer as the main document, and CLICK Next.

## Slide 28 - Slide 28

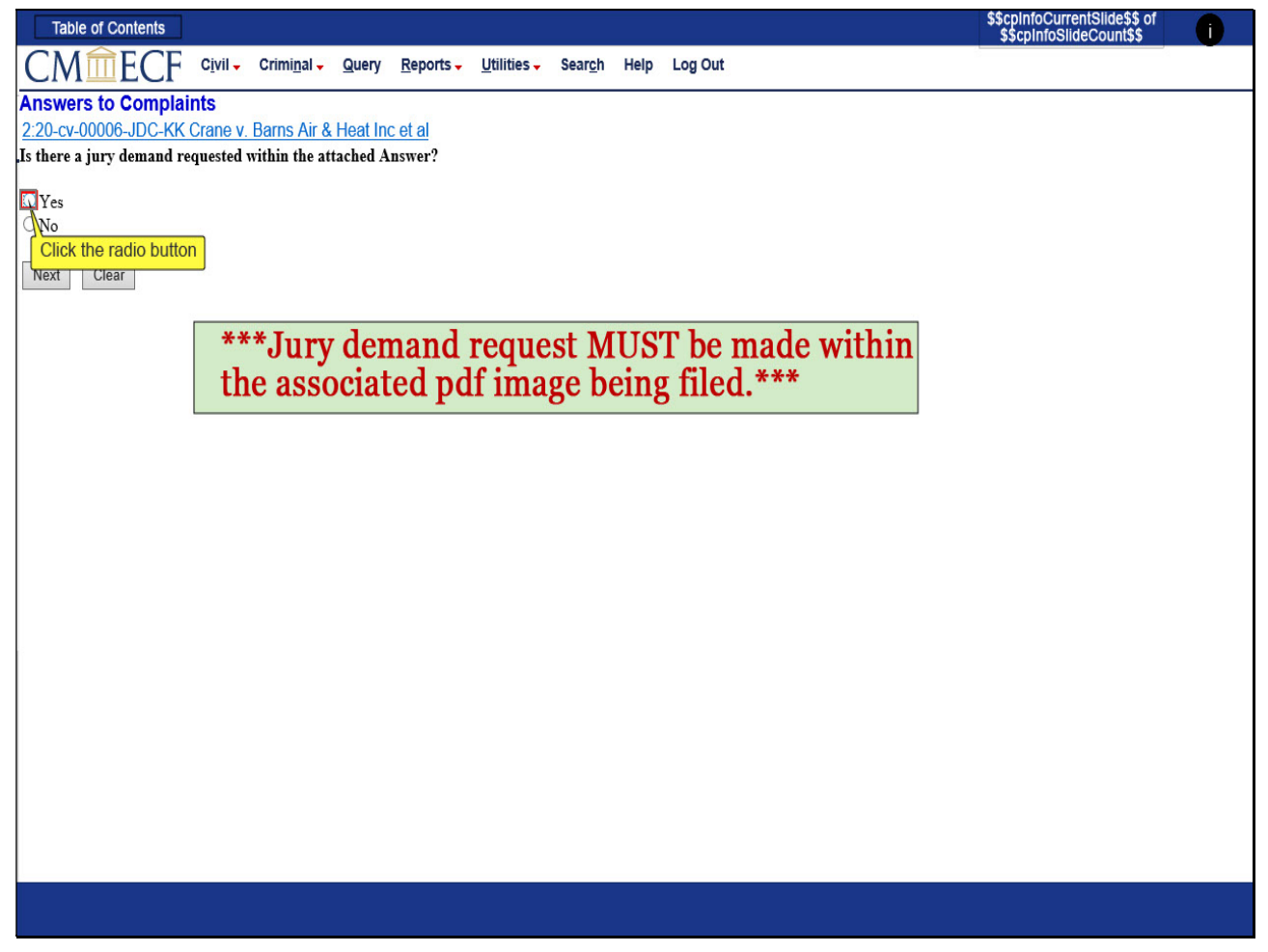

## Slide notes

To accurately answer the question regarding jury demand, review the pdf image of the document being filed. The request or demand for jury trial must be made within the associated pdf image to answer yes. If the request is not made in the associated pdf image, the answer is no. CLICK the radio button to the left of "Yes"

### Slide 29 - Slide 29

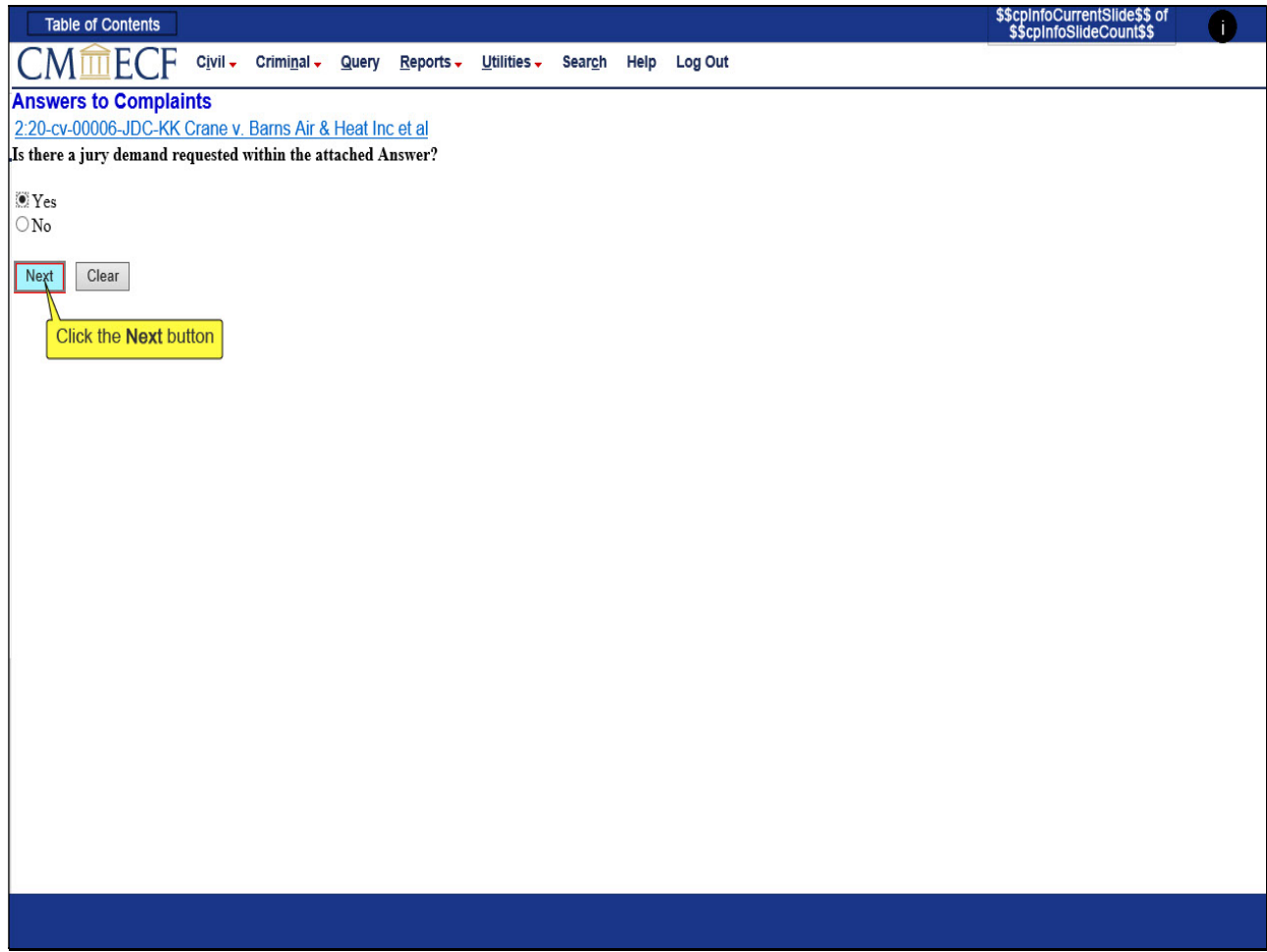

### Slide notes

and then CLICK Next

### Slide 30 - Slide 30

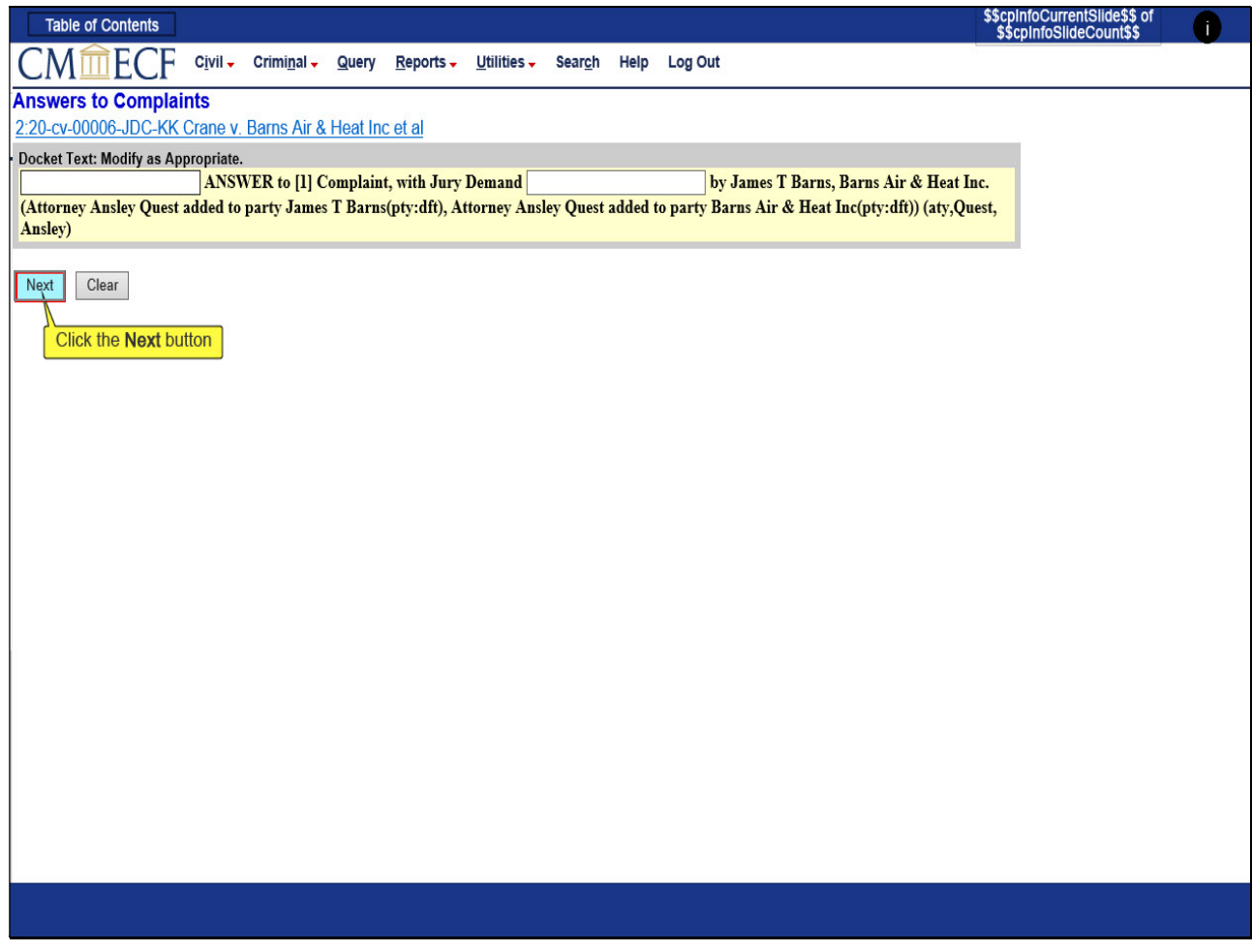

## Slide notes

If the docket text needs to be modified, you may do so on this screen; however, it is not required to modify the text. CLICK Next

# Slide 31 - Slide 31

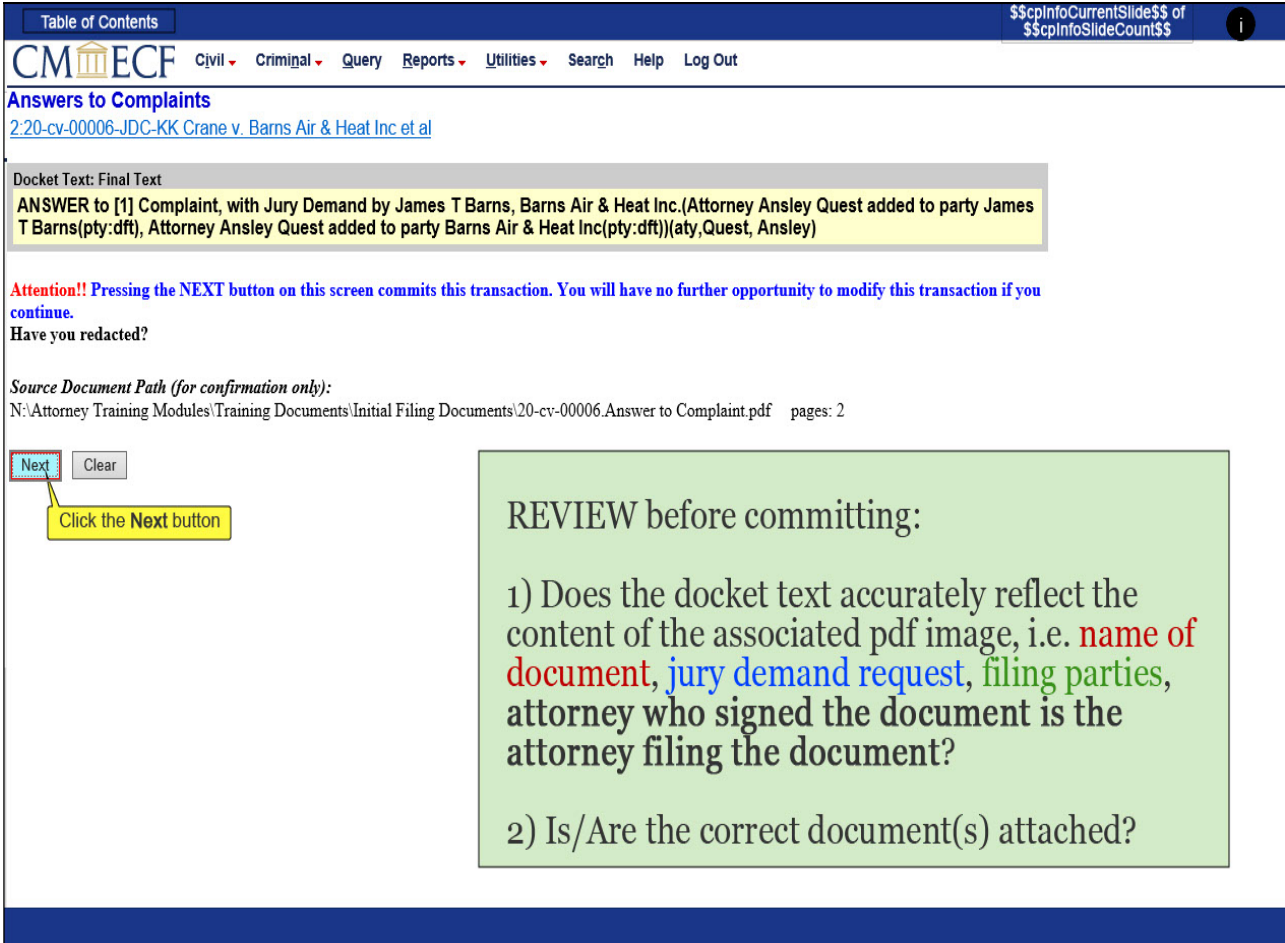

#### Slide notes

It is important to review the information on this screen before committing the transaction. Review the final docket text to make sure the docket text accurately reflects the content of the associated pdf image. Review the Source Document Path to ensure the correct document is attached. After review, CLICK Next.

## Slide 32 - Slide 32

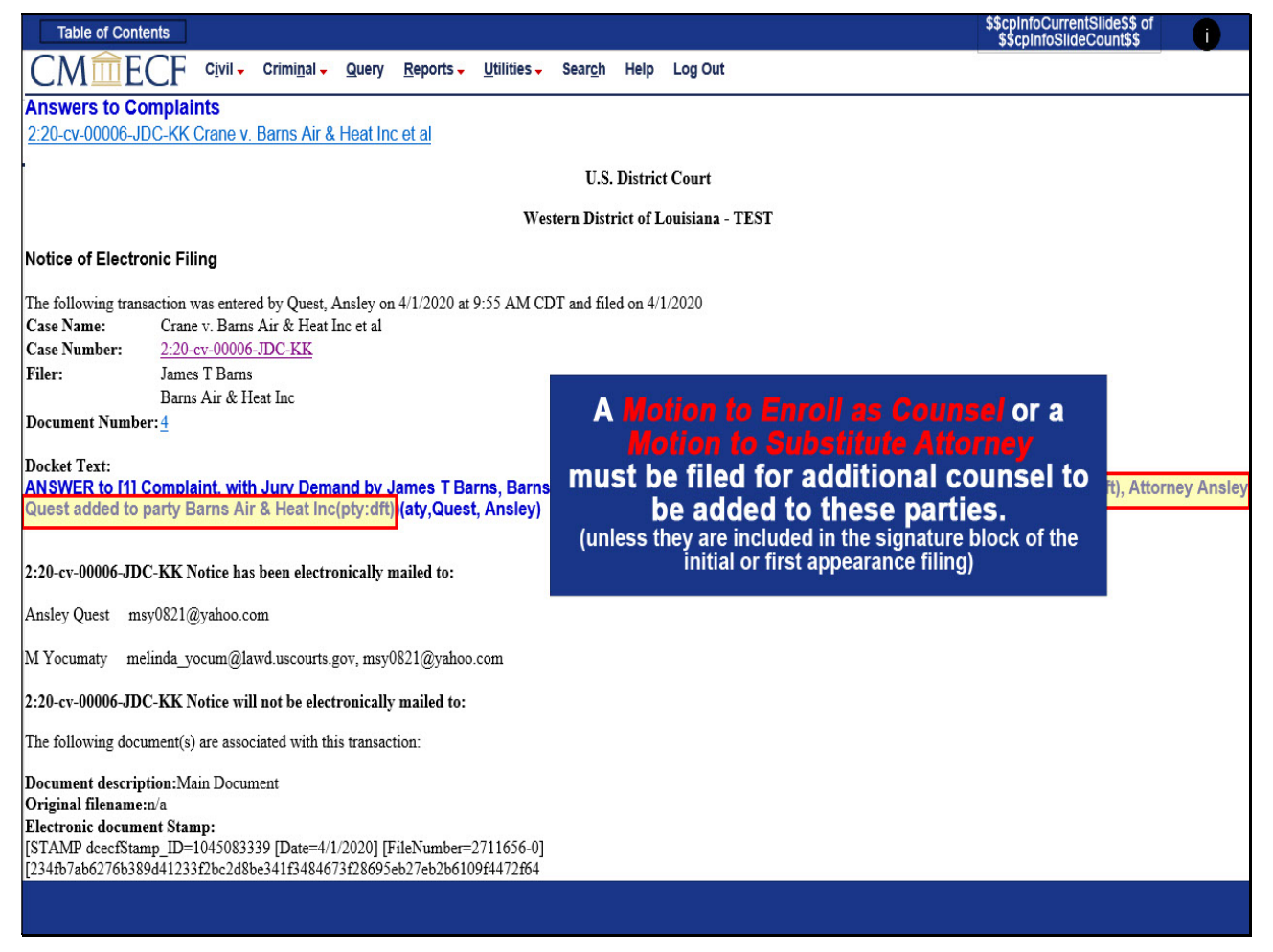

#### Slide notes

Once the transaction has been committed, the attorney-party association is created. Ansley Quest first appearance in the case for the parties selected is contributed to the docket text and will appear as counsel on the docket sheet. This text is a cue used by Quality Control Docket Clerks to ensure the appearance and association were properly made and no further action needed.

For other counsel to appear on behalf of these parties in the future, a Motion to Enroll or a Motion to Substitute Attorney must be filed.

### Slide 33 - Associations Made by Clerk's Office Staff

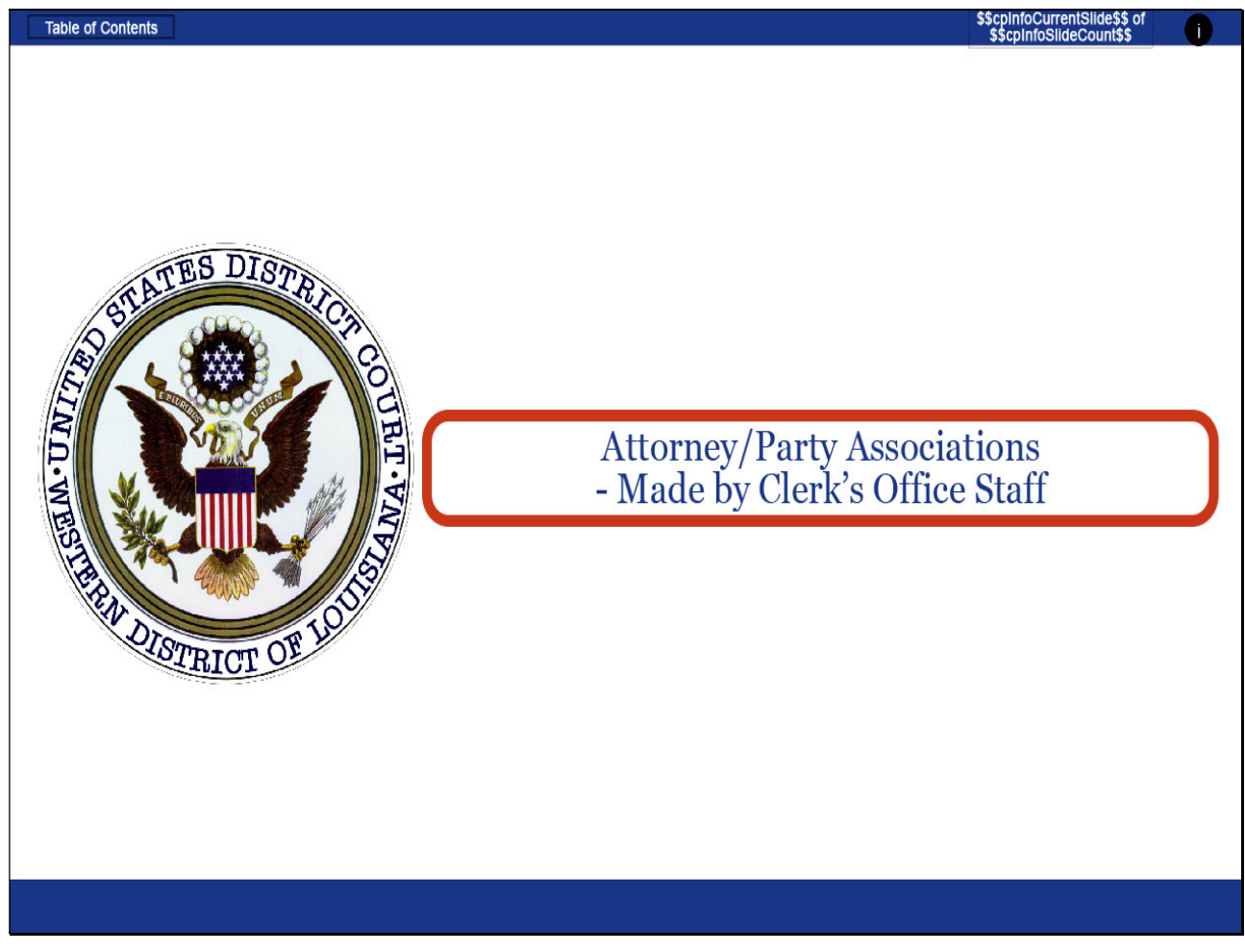

# Slide notes

There are instances that allow the Clerk's Office staff to make an Attorney/Party association.

## Slide 35 - Staff Additions

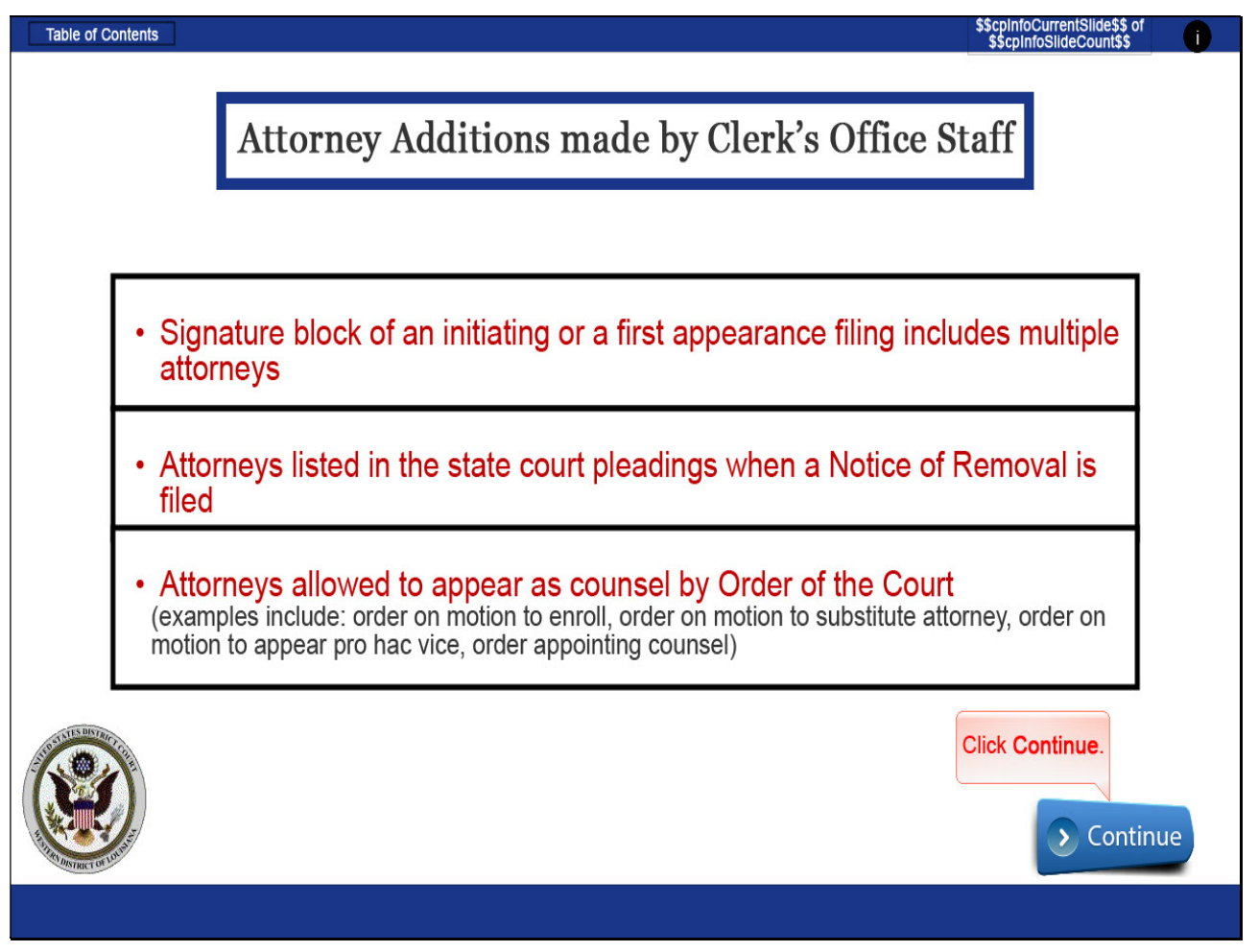

## Slide notes

If the signature block of an initiating or a first appearance filing includes multiple attorneys, and the attorneys are admitted to practice in the Western District of Louisiana, the Clerk's Office staff will add the attorneys to the case for the party or parties they represent.

If a Notice of Removal is filed, the Clerk's Office staff will add the plaintiff's attorneys listed in the State Court documents when the documents are checked for completeness.

Lastly, the Clerk's Office staff will add counsel as ordered by the Court via an Order on a Motion to Enroll, Substitute Attorney, or Appear Pro Hac Vice, or an Order Appointing Counsel. CLICK Continue.

## Slide 36 - Summary

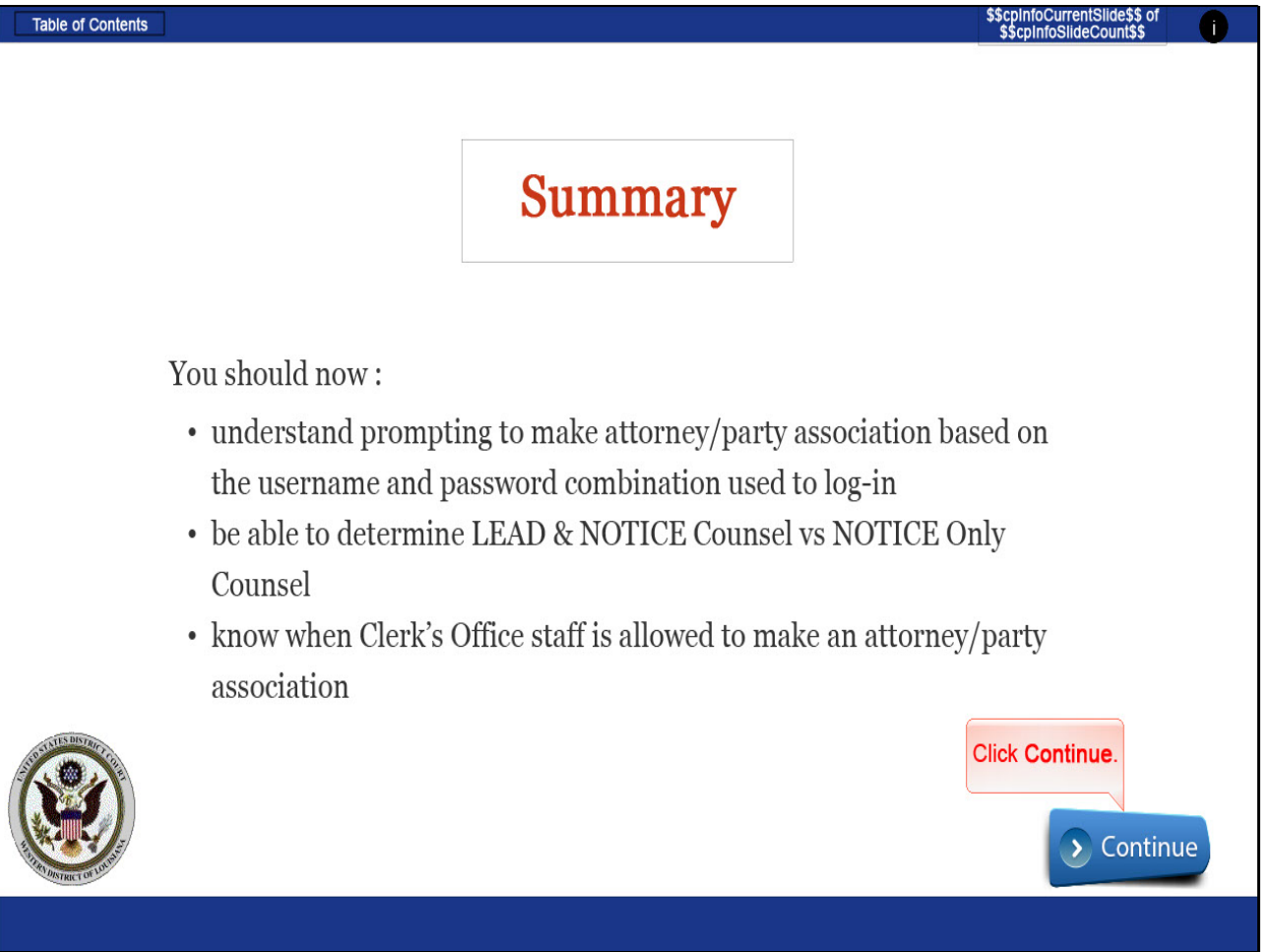

## Slide notes

If you have further questions regarding creating attorney/party association upon prompting when electronically filing, deciphering between Lead and Notice Counsel versus Notice Only Counsel according to Local Rule 11.2, or understanding ways Clerk's Office staff can make attorney/party associations without further action by counsel, feel free to contact the Clerk's Office via the CM/ECF Help Desk. CLICK Continue.

# Slide 37 - Exit

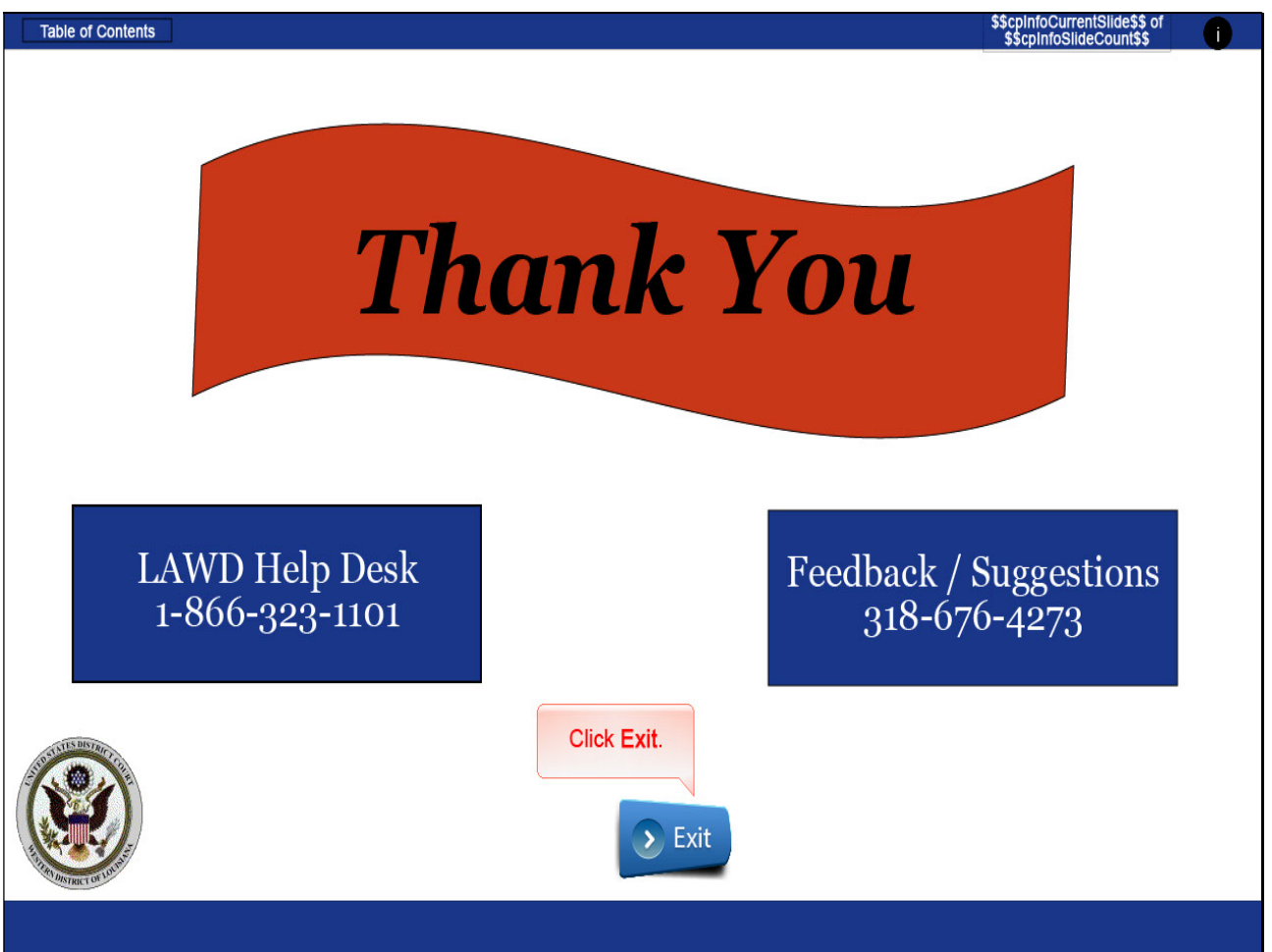

# Slide notes

Thank you for utilizing our on-line training tools for the Western District of Louisiana. Should you need further assistance, please contact our CM/ECF Help Desk during regular business hours at 1-866-323-1101. If you have feedback or suggestions to improve the effectiveness of this training module, please contact our Operations Manager at 318-676-4273. CLICK Exit.

## Slide 38 - Module Information

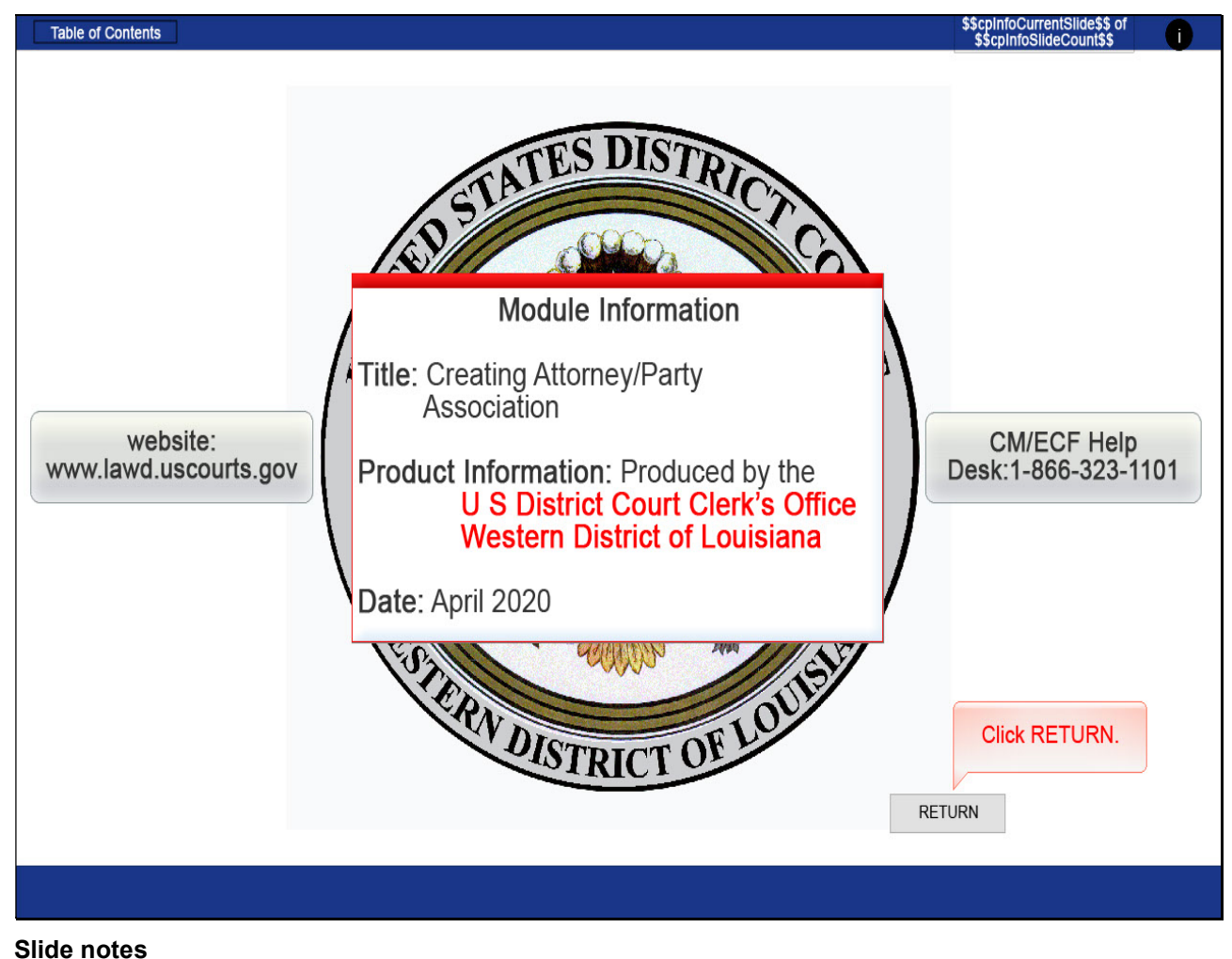